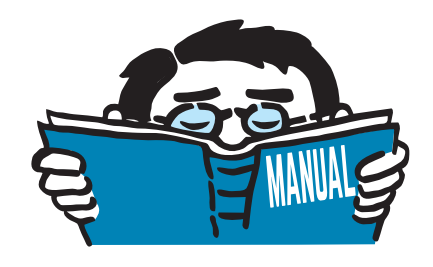

Fassung Mai 2020

## Programm

# **DUENQ 9**

Querschnittswerte und Nachweise dünnwandiger Querschnitte

# Einführungsbeispiel

Alle Rechte, auch das der Übersetzung, vorbehalten. Ohne ausdrückliche Genehmigung der DLUBAL SOFTWARE GMBH ist es nicht gestattet, diese Programmbeschreibung oder Teile daraus auf jedwede Art zu vervielfältigen.

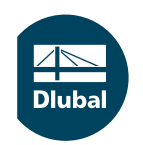

**© Dlubal Software GmbH 2020 Am Zellweg 2 93464 Tiefenbach Deutschland**

**Tel.: +49 9673 9203-0 Fax: +49 9673 9203-51 E-mail: info@dlubal.com Web: www.dlubal.de**

an<br>Diut

# Inhalt

#### **Inhalt Seite**

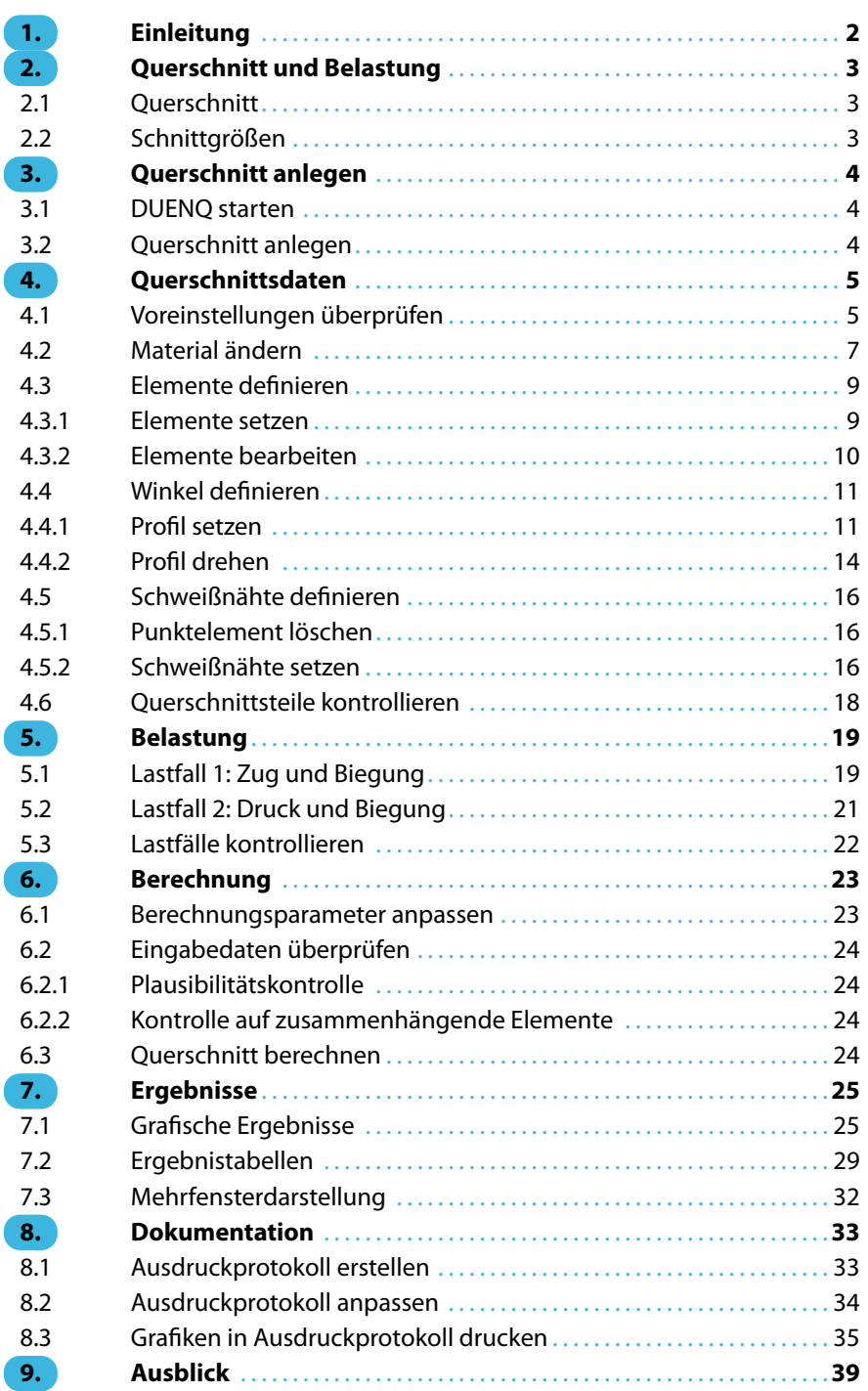

# <span id="page-2-0"></span>1 Einleitung

Dieses Einführungsbeispiel möchte Sie mit den wichtigsten Funktionen von DUENQ vertraut machen. Wie in jeder Software gibt es auch in DUENQ mehrere Wege, die zum Ziel führen. Je nach Situation und persönlicher Vorliebe kann einmal der eine und einmal der andere Weg sinnvoll sein.

1

Das Beispiel stellt einen Stahlwinkel vor, an den ein ungleichschenkliges Winkelprofil angeschweißt ist. Es sollen die Querschnittswerte, Spannungen und wirksamen Breiten des Querschnitts ermittelt werden. Dieser einfache Querschnitt soll Sie auch ermutigen, selbstständig die Möglichkeiten von DUENQ zu entdecken.

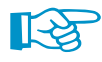

Das Profil kann auch nach Ablauf der 90-tägigen Testphase eingegeben und berechnet werden, da die Demo-Einschränkung von maximal vier Elementen eingehalten ist.

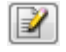

Die beschriebenen Schaltflächen (Buttons) sind in eckige Klammern gesetzt, z. B. [Anwenden]. Darüber hinaus sind sie am linken Rand abgebildet. Begriffe, die in Dialogen, Tabellen und Menüs erscheinen, sind in Kursivschrift hervorgehoben. Dies soll das Nachvollziehen der Erläuterungen erleichtern. Erforderliche Eingaben sind **fett** dargestellt.

Die Beschreibung der Programmfunktionen können Sie im DUENQ-Handbuch nachlesen, das Sie im [Downloadbereich](https://www.dlubal.com/-/media/Files/website/documents/manuals/cross-section-properties/shape-thin/duenq-8-handbuch-de.ashx) unserer Website finden. Auch in einem [Webinar](https://www.dlubal.com/de/support-und-schulungen/schulungen/webinare/001905) sind wichtige Funktionen des Querschnittsprogramms vorgestellt.

Die Datei **Profil.du9** mit den Querschnittsdaten ist auch im Beispiele-Projekt abgelegt, das bei der Installation angelegt wurde. Für die ersten Schritte mit DUENQ empfehlen wir Ihnen aber, das Profil eigenhändig einzugeben.

# <span id="page-3-0"></span>2 Querschnitt und Belastung

## **2.1 Querschnitt**

Das Beispiel behandelt einen geschweißten Stahlwinkel aus Blechen mit 12 mm bzw. 10 mm Dicke, an den ein Winkelprofil L 200x150x12 angeschweißt ist.

2

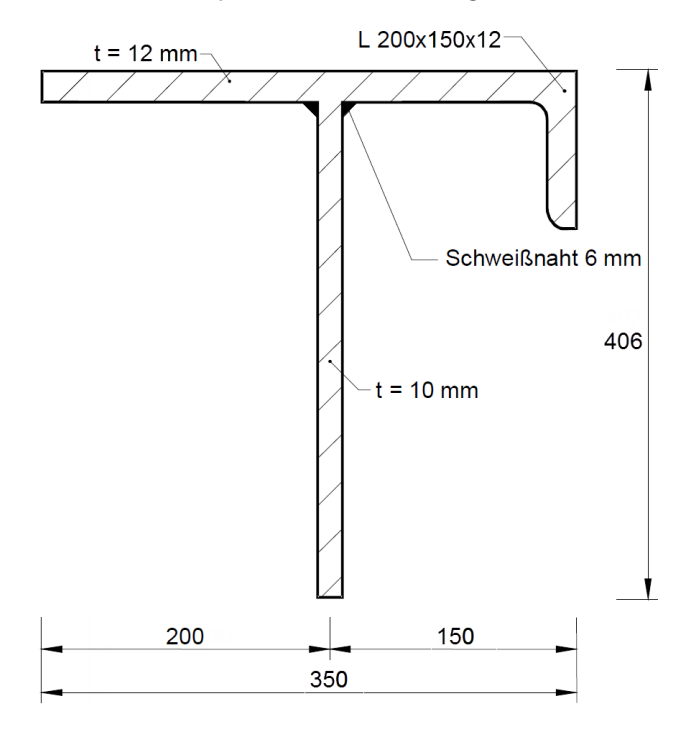

Bild 2.1: Skizze des Querschnitts

Das Profil ist aus **Stahl S 355** gefertigt.

## **2.2 Schnittgrößen**

## **Lastfall 1: Zug und Biegung**

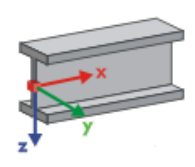

Im ersten Lastfall wird eine Zugkraft zusammen mit zweiachsiger Biegung angesetzt. Die Schnittgrößen wirken in Richtung der Stabachsen x, y und z.

- $N = 35$  kN
- $V_v = 15$  kN
- $V_z = -25$  kN
- $M_v = 60$  kNm
- $M<sub>z</sub> = 15$  kNm

## **Lastfall 2: Druck und Biegung**

Im zweiten Lastfall wird eine Druckkraft zusammen mit Biegemomenten untersucht.

- $N = -80$  kN
- $V_{\rm v} = -10 \text{ kN}$
- $V_z = -20$  kN
- $M_v = 40$  kNm
- $M_z = -5$  kNm

# 3 Querschnitt anlegen

## **3.1 DUENQ starten**

<span id="page-4-0"></span>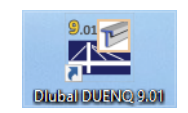

Wir starten DUENQ über das Icon **Dlubal DUENQ 8.xx** auf dem Desktop.

Aus der Taskleiste **Start** → **Alle Programme** → **Dlubal** → **Dlubal DUENQ 8.xx** lässt sich das Programm ebenfalls aufrufen.

3

## **3.2 Querschnitt anlegen**

Es öffnet sich das DUENQ-Arbeitsfenster mit einem Dialog. Wir werden aufgefordert, die Basisangaben eines neuen Querschnitts festzulegen.

Sollte bereits ein Profil angezeigt werden, schließen wir dieses über das Menü **Datei** → **Schließen**. Dann rufen wir den Basisangaben-Dialog über das Menü **Datei** → **Neu** auf.

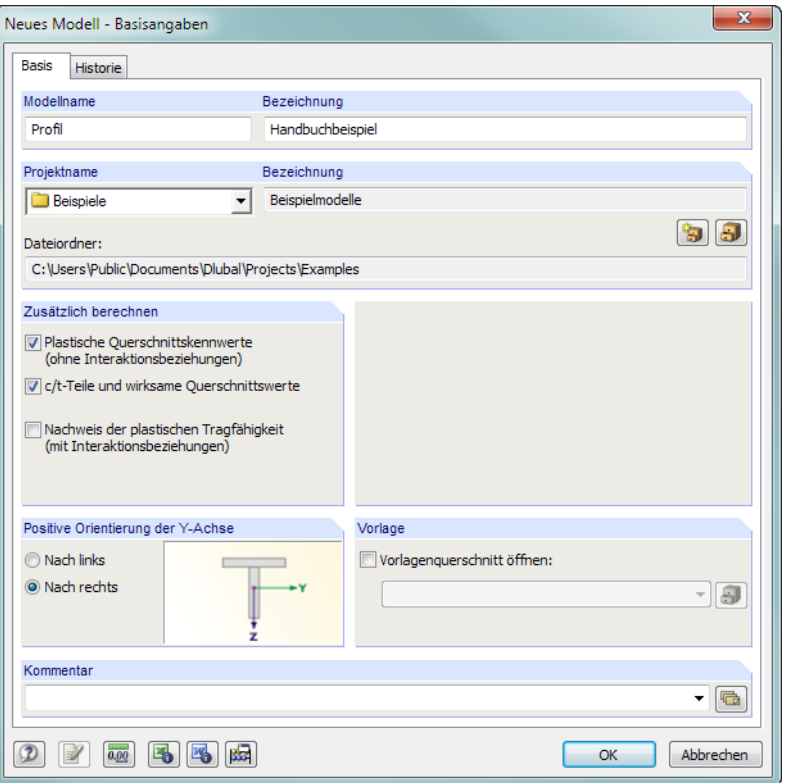

Bild 3.1: Dialog Neuer Querschnitt - Basisangaben

Im EingabefeldQuerschnittsname tragen wir **Profil** ein, als Bezeichnung geben wir die Beschreibung **Handbuchbeispiel** an. Der Querschnittsname muss immer festgelegt werden, da er den Namen der DUENQ-Datei bestimmt. Eine Bezeichnung jedoch braucht nicht unbedingt vergeben werden.

Im Eingabefeld Projektname wählen wir in der Liste das Projekt **Beispiele** aus, falls es nicht voreingestellt ist. Die Bezeichnung des Projekts und der Dateiordner werden automatisch angezeigt.

Im Dialogabschnitt Zusätzlich berechnen haken wir die Option **c/t-Teile und wirksame Querschnittswerte** an, da wir eine Klassifizierung vornehmen wollen.

Die Positive Richtung der Y-Achse belassen wir auf der Voreinstellung **Nach rechts**.

Damit sind die Basisdaten des Modells definiert. Wir schließen den Dialog mit [OK].

Das leere DUENQ-Arbeitsfenster wird angezeigt.

# <span id="page-5-0"></span>4 Querschnittsdaten

## **4.1 Voreinstellungen überprüfen**

#### **Arbeitsfenster**

Zunächst maximieren wir das Arbeitsfenster mit der entsprechenden Schaltfläche in dessen Titelleiste. In der Arbeitsfläche ist ein Achsenkreuz mit den globalen Richtungen Y und Z zu sehen.

4

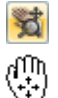

 $-\Box$ 

Um die Lage des Achsenkreuzes zu ändern, klicken wir in der Werkzeugleiste oben die Schaltfläche [Ansicht verschieben] an. Der Mauszeiger verwandelt sich in eine Hand. Mit gedrückter linker Maustaste können wir die Arbeitsfläche durch Ziehen beliebig positionieren. Für die Eingabe empfiehlt es sich, das Achsenkreuz nach links in Richtung Navigator zu verschieben.

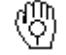

Außerdem erlaubt es die Hand, die Ansicht zu zoomen: Halten Sie die Umschalt-/Hochstelltaste gedrückt und bewegen den Mauszeiger nach oben oder unten.

Zum Beenden der Funktion stehen verschiedene Möglichkeiten zur Verfügung:

- Erneutes Anklicken der Schaltfläche
- Drücken der [Esc]-Taste
- Klicken mit der rechten Maustaste in die Arbeitsfläche

## **Raster**

Die Arbeitsfläche ist mit einem Raster hinterlegt. Der Abstand der Rasterpunkte kann im Dialog Arbeitsebene eingestellt werden, der über die links dargestellte Schaltfläche zugänglich ist.

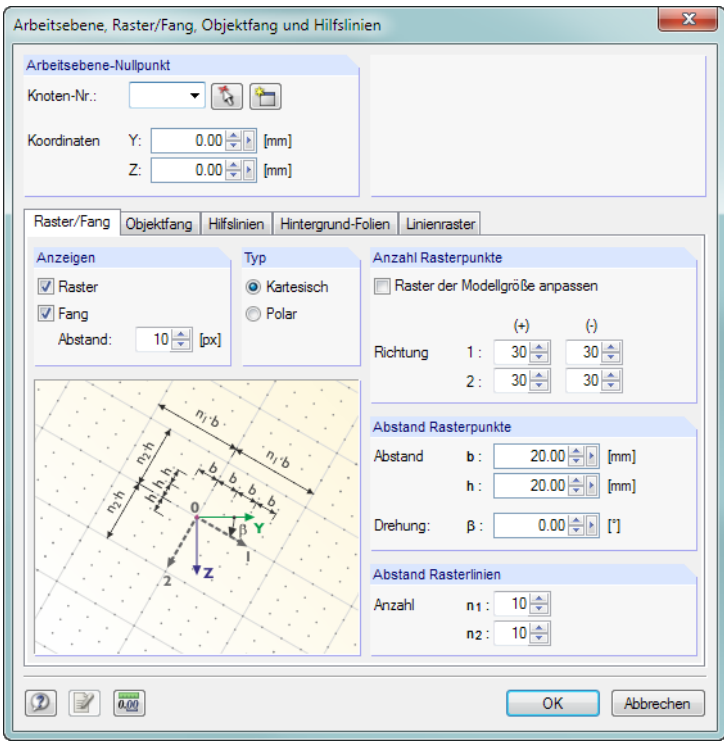

Bild 4.1: Dialog Arbeitsebene, Raster/Fang, Objektfang und Hilfslinien

FANG RASTER

Wichtig für die spätere Eingabe ist, dass in der Statusleiste die Kontrollfelder FANG und RASTER aktiviert sind. Dadurch wird das Raster in der Arbeitsfläche sichtbar und die Punkte werden beim Klicken am Raster gefangen.

Die Voreinstellungen sind für unser Beispiel geeignet. Wir schließen den Dialog mit [OK].

#### **Einheiten**

Die Einheiten und Dezimalstellen können während der Eingabe und Auswertung beliebig geändert werden. Die Werte werden automatisch umgerechnet und angepasst.

4

Der Dialog Einheiten und Dezimalstellen wird aufgerufen über Menü

**Bearbeiten** → **Einheiten und Dezimalstellen**.

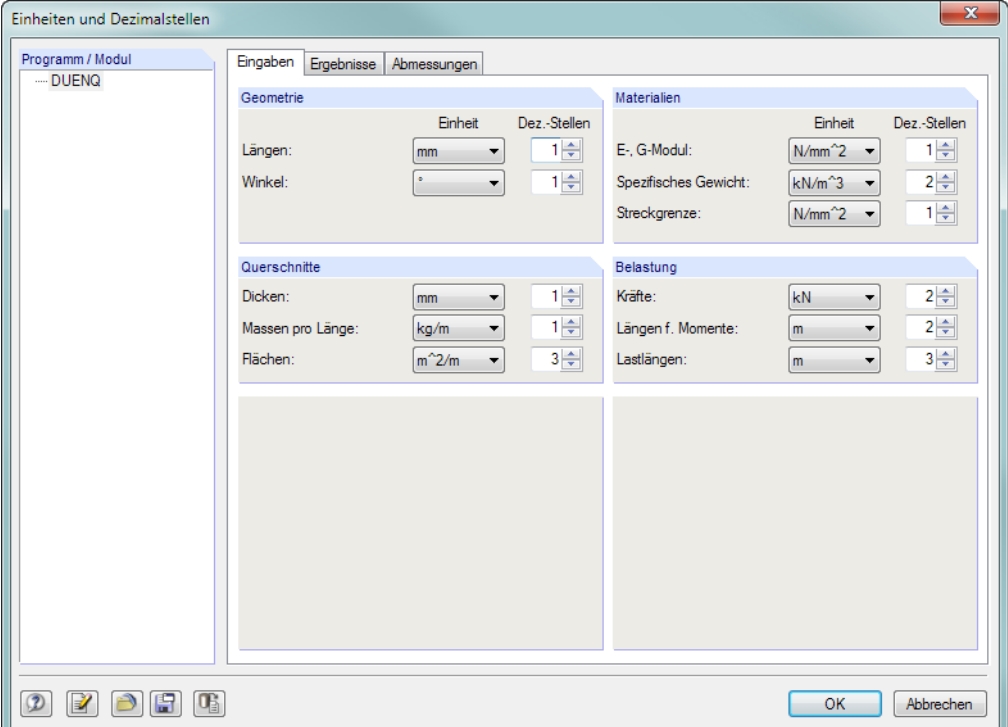

**Bild 4.2: Dialog Einheiten und Dezimalstellen** 

Wir überprüfen die Voreinstellungen der Register Eingaben, Ergebnisse und Abmessungen.

Auch diesen Dialog können wir ohne Änderungen wieder schließen.

#### **Mausfunktionen**

Die Mausfunktionen entsprechen den in Windows üblichen Standards: Das einfache Anklicken mit der **linken** Maustaste selektiert ein Objekt zur weiteren Bearbeitung. Ein Doppelklick ruft den Bearbeitungsdialog des Objekts auf.

Wird ein Objekt mit der **rechten** Maustaste angeklickt, so erscheint dessen Kontextmenü mit objektbezogenen Befehlen und Funktionen.

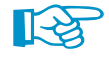

Durch Drehen des **Scrollrades** lässt sich die aktuelle Darstellung vergrößern bzw. verkleinern. Als Zentrum des Zoombereichs wird stets die Position des Mauszeigers angenommen.

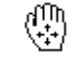

Mit gedrücktem Scrollrad kann das Modell direkt verschoben werden, d. h. ohne vorher die Schaltfläche [Ansicht verschieben] zu aktivieren. Das Mauszeiger-Symbol verdeutlicht diese Funktion.

## <span id="page-7-0"></span>**4.2 Material ändern**

Als Material ist Baustahl S 235 voreingestellt. Da unser Profil aus S 355 besteht, müssen wir eine Änderung vornehmen.

4

Im Navigator klappen wir durch einen Klick auf die **Materialien** auf. Anschließend klicken wir den Eintrag 1: Baustahl S 235 mit der rechten Maustaste an.

Im Kontextmenü wählen wir die Option **Bearbeiten**.

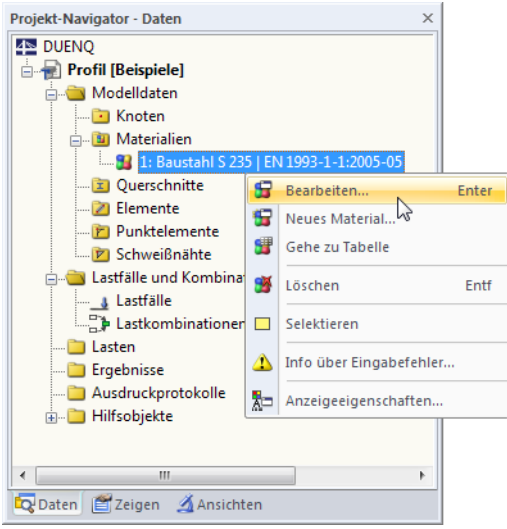

Bild 4.3: Material Bearbeiten über Navigator-Kontextmenü

Es erscheint der Dialog Material bearbeiten.

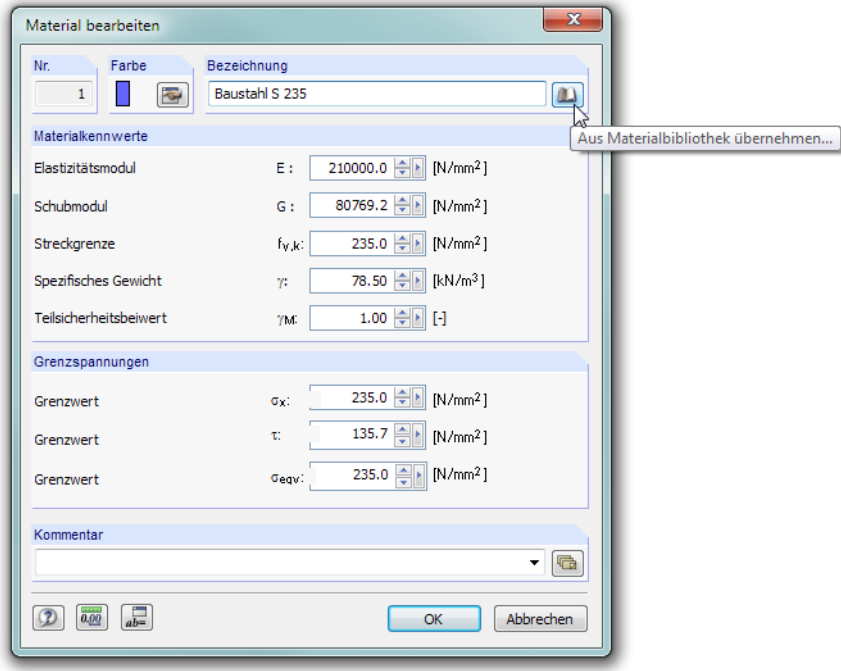

Bild 4.4: Dialog Material bearbeiten mit Zugriff auf Bibliothek

Wir klicken auf die Schaltfläche [Bibliothek], um die Materialdatenbank aufzurufen.

 $\mathbf{m}$ 

#### **4 Querschnittsdaten**

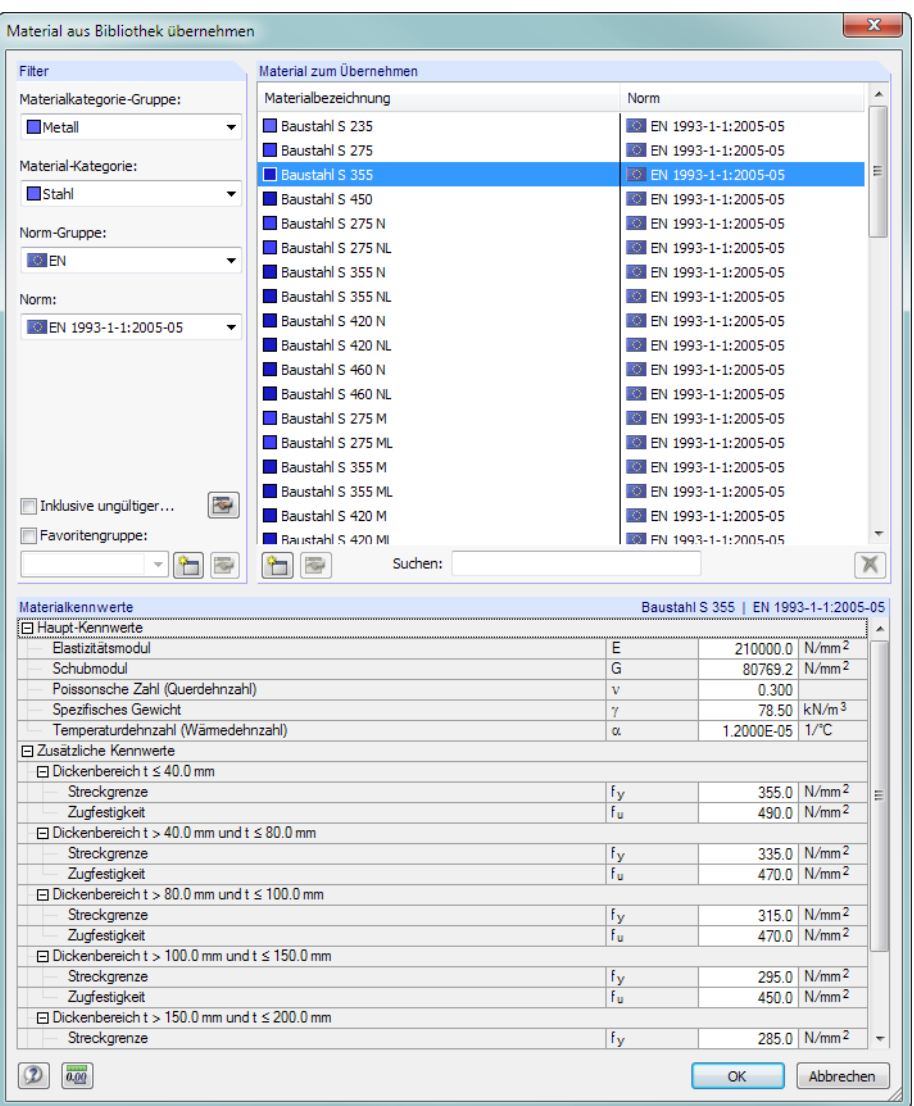

Bild 4.5: Baustahl S 355 in Bibliothek auswählen

Der Abschnitt Filter enthält mehrere Kategorien, nach denen sich die Materialien nach bestimmten Kriterien eingrenzen lassen. Wir setzen die Filter wie im Bild oben dargestellt. Die Liste Material zum Übernehmen wird übersichtlicher.

Wir klicken das Material **Baustahl S 355** an. Im Abschnitt unterhalb können wir die Materialkennwerte überprüfen, die auch die unterschiedlichen Bereiche der Elementdicken erfassen.

Mit der Schaltfläche [OK] in den beiden Dialogen übernehmen wir die geänderten Materialeigenschaften.

Die Eingabe der Querschnittsgeometrie kann beginnen.

## <span id="page-9-0"></span>**4.3 Elemente definieren**

Wir könnten zunächst die Knoten grafisch oder tabellarisch definieren und sie dann mit Elementen verbinden. Für unser Beispiel bietet sich jedoch die direkte grafische Eingabe der Elemente an, bei der Knoten automatisch erzeugt werden.

4

#### **4.3.1 Elemente setzen**

Wir rufen den Dialog zum grafischen Setzen eines Elements auf über Menü

**Einfügen**→**Querschnittdaten**→**1.4 Elemente**→**Polylinie**→**Grafisch**→**Fortlaufend**

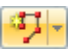

oder – schneller – die entsprechende Schaltfläche in der Werkzeugleiste.

Es erscheint der Dialog Neues Element (Polylinie).

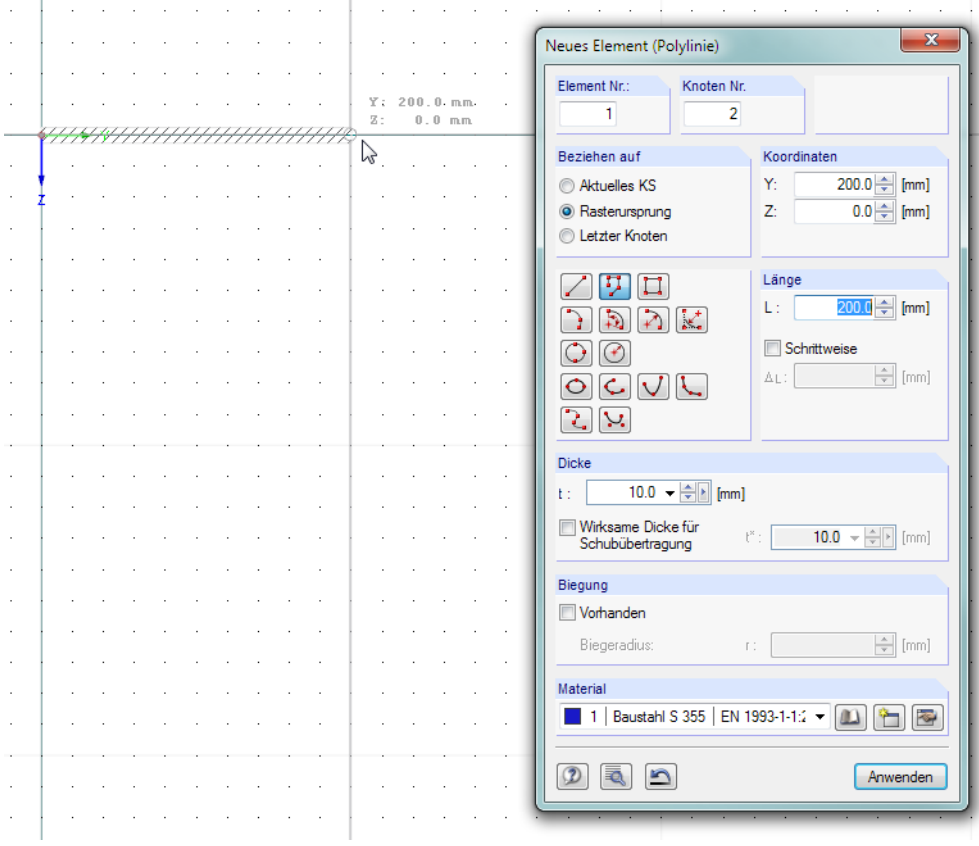

Bild 4.6: Dialog Neues Element (Polylinie)

Die Element Nr. **1** und die Dicke **10 mm** sind voreingestellt. Das Material ist **Baustahl S 355**. Wir akzeptieren diese Vorgaben, da wir die Flanschdicke nachträglich anpassen werden.

Wenn wir die Maus über die Arbeitsfläche bewegen, werden im Fenster die Mauszeiger-Koordinaten angezeigt. Der Fang ist an den Punkten des 20 mm-Rasters wirksam.

Den Knoten **1** als Anfangspunkt setzen wir mit einem Klick der linken Maustaste in den Nullpunkt (Y/Z-Koordinaten **0.0/0.0**).

Mit einem weiteren Mausklick definieren wir den Knoten **2** als Endpunkt des Elements im Rasterpunkt **200.0/0.000**.

Da wir die Option Fortlaufend gewählt haben, stellt der Knoten 2 den Anfangsknoten des nächsten Elements Nr. **2** dar. Wir können daher mit dem Setzen des Knotens **3** im Rasterpunkt **200.0/400.0** fortfahren.

Wir beenden die Funktion mit einem Rechtsklick in das leere Arbeitsfenster oder [Esc].

## <span id="page-10-0"></span>**Ansicht ändern**

Für die bildschirmfüllende Darstellung wählen wir das Menü

**Ansicht** → **Alles anzeigen**.

 $\alpha$ 

Alternativ betätigen wir die entsprechende Schaltfläche oder die Funktionstaste [F8].

#### **Nummerierung einblenden**

Für die weitere Eingabe empfiehlt es sich, die Nummerierung von Knoten und Elementen einzuschalten. Dies geschieht am schnellsten, indem wir mit der rechten Maustaste in einen freien Bereich des Arbeitsfensters klicken.

4

Es erscheint ein Kontextmenü mit nützlichen Funktionen. Wir klicken den Eintrag **Nummerierung anzeigen** an.

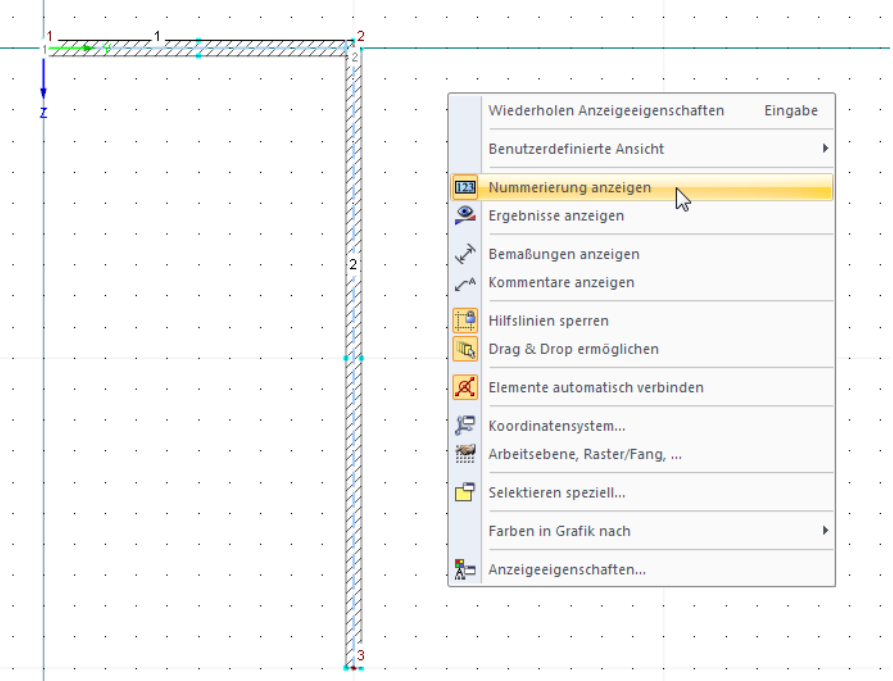

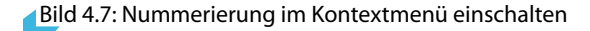

## **4.3.2 Elemente bearbeiten**

Wenn wir mit dem Mauszeiger das Element 1 ansteuern und kurz über dem Element verweilen, zeigt die Quickinfo u. a. die Elementdicke t von 10 mm an.

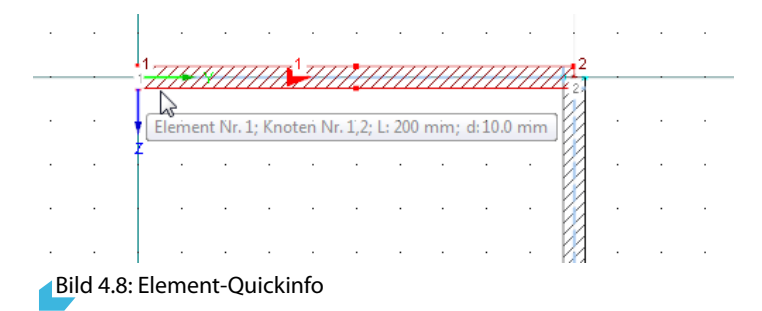

Da der Flansch 12 mm dick ist, ist eine Korrektur erforderlich. Wir führen einen Doppelklick auf das Element 1 aus und rufen so den Dialog Element bearbeiten auf.

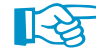

Das Element bitte am Rand doppelklicken, um nicht das blaue c/t-Teil zu "treffen"!

<span id="page-11-0"></span>Wir korrigieren die Dicke t auf **12 mm**.

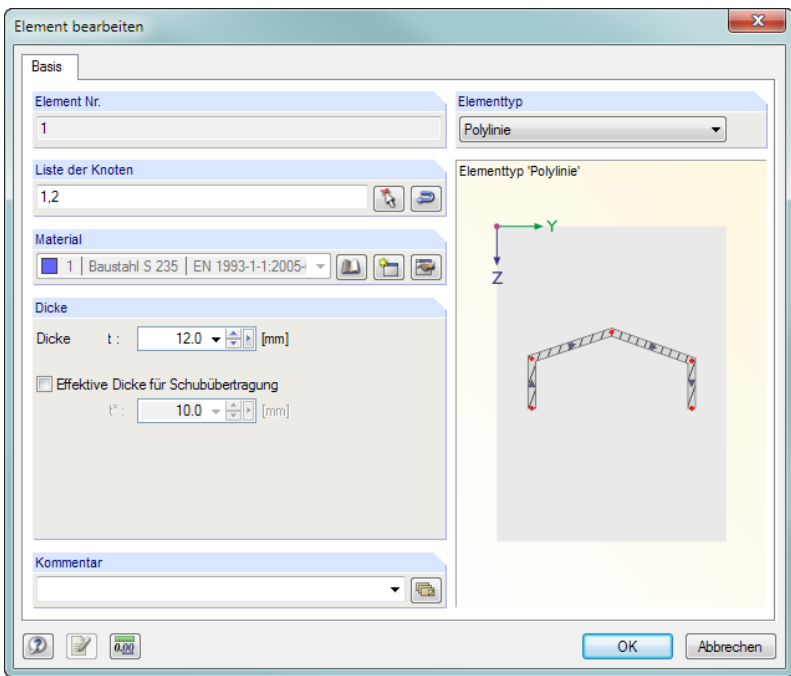

Bild 4.9: Dialog Element bearbeiten

Nach [OK] wird die Darstellung im Arbeitsfenster aktualisiert.

## **4.4 Winkel definieren**

Wir schließen an das horizontale Element einen ungleichschenkligen Winkel 200x150x12 an.

## **4.4.1 Profil setzen**

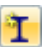

L.

Mit der links dargestellten Schaltfläche rufen wir die Querschnittsbibliothek auf.

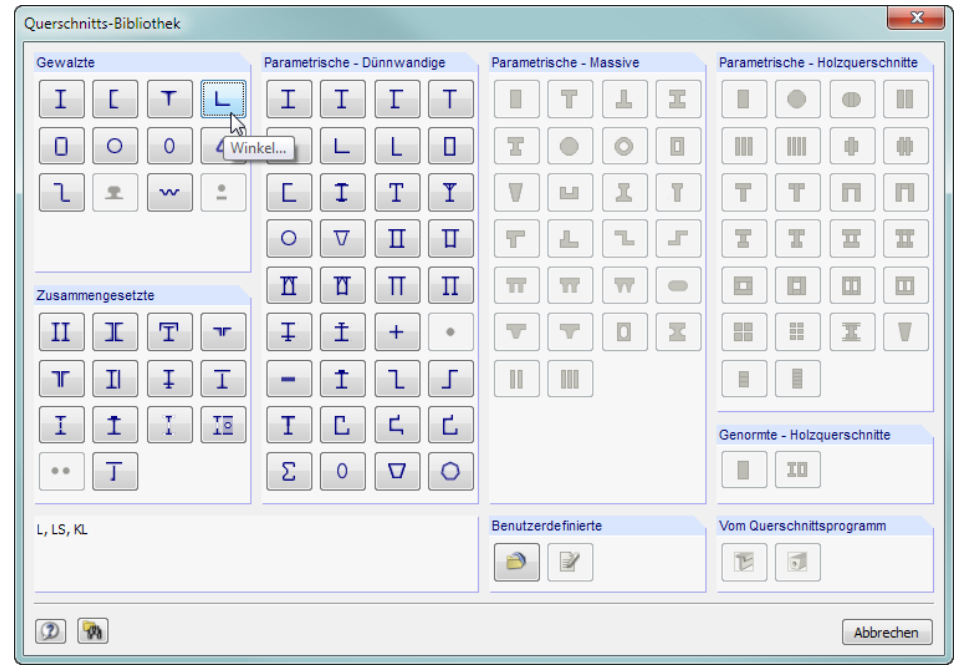

Bild 4.10: Querschnittsbibliothek

Im Abschnitt Gewalzte klicken wir auf die Schaltfläche [Winkel].

4

Im Dialog Gewalzte Profile - Winkel wählen wir in der Reihe **LU** den Querschnitt **L 200x150x12** aus.

4

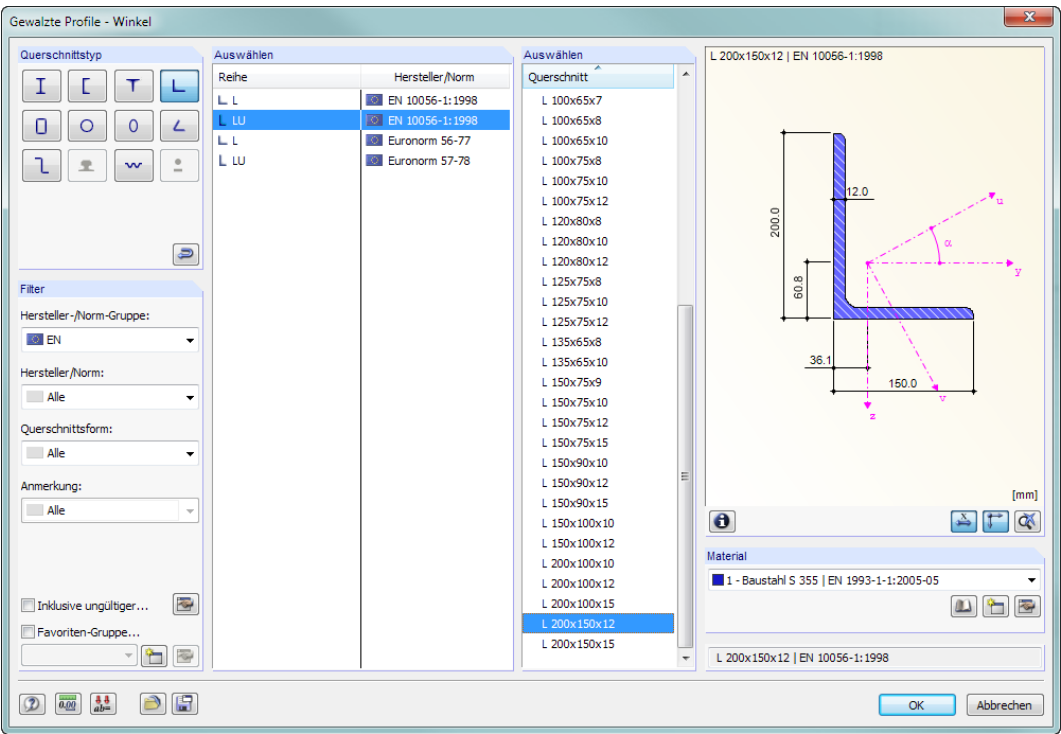

Bild 4.11: Winkel in Bibliothek auswählen

 $\bullet$ 

Über die [Info]-Schaltfläche können die Kennwerte des Winkels überprüft werden. Als Material ist **Baustahl S 355** voreingestellt. Wir bestätigen den Dialog mit [OK]. Es erscheint der Dialog Querschnitt setzen.

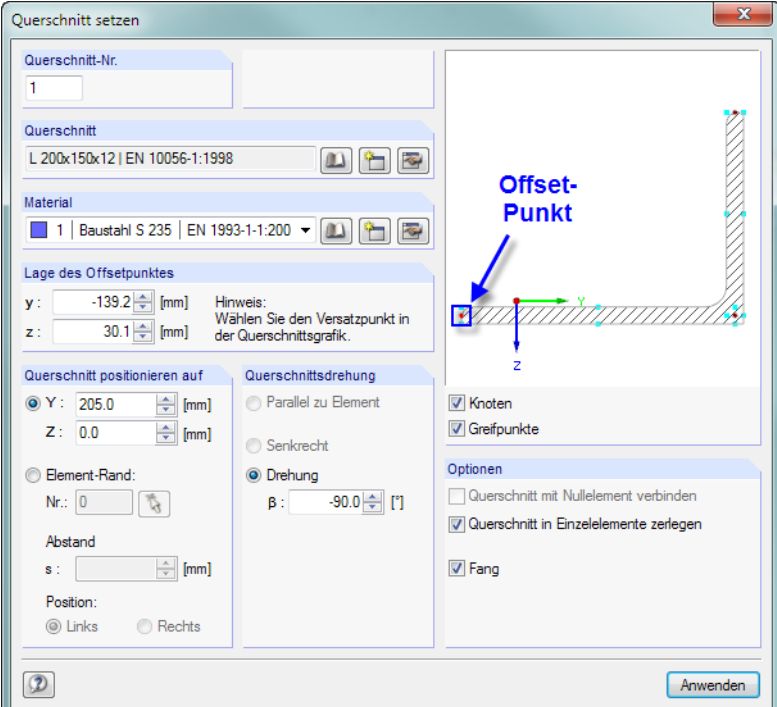

**Bild 4.12: Dialog Querschnitt setzen** 

Wir geben eine Querschnittsdrehung β von **-90°** vor, um das Profil günstiger zu positionieren.

Des Weiteren haken wir das Kontrollfeld **Querschnitt in Einzelelemente zerlegen** an.

Wenn wir den Winkel mit der Maus über den Bildschirm bewegen, erkennen wir, dass der aktuelle "Greifpunkt" (Offsetpunkt) zum Setzen des Profils im Schwerpunkt liegt. In der Profilskizze des Winkels ist der Greifpunkt hellrot gekennzeichnet.

4

Da wir das Profil mit dem langen Schenkel anschließen möchten, ändern wir den Offsetpunkt: In der Profilskizze klicken wir den roten Knoten am linken Profilende an, sodass er hellrot dargestellt wird.

Zum Setzen des Profils steuern wir den Knoten **2** im Arbeitsfenster an. Sobald der Knoten mit seinen Koordinaten in der Statuszeile erscheint, drücken wir die linke Maustaste.

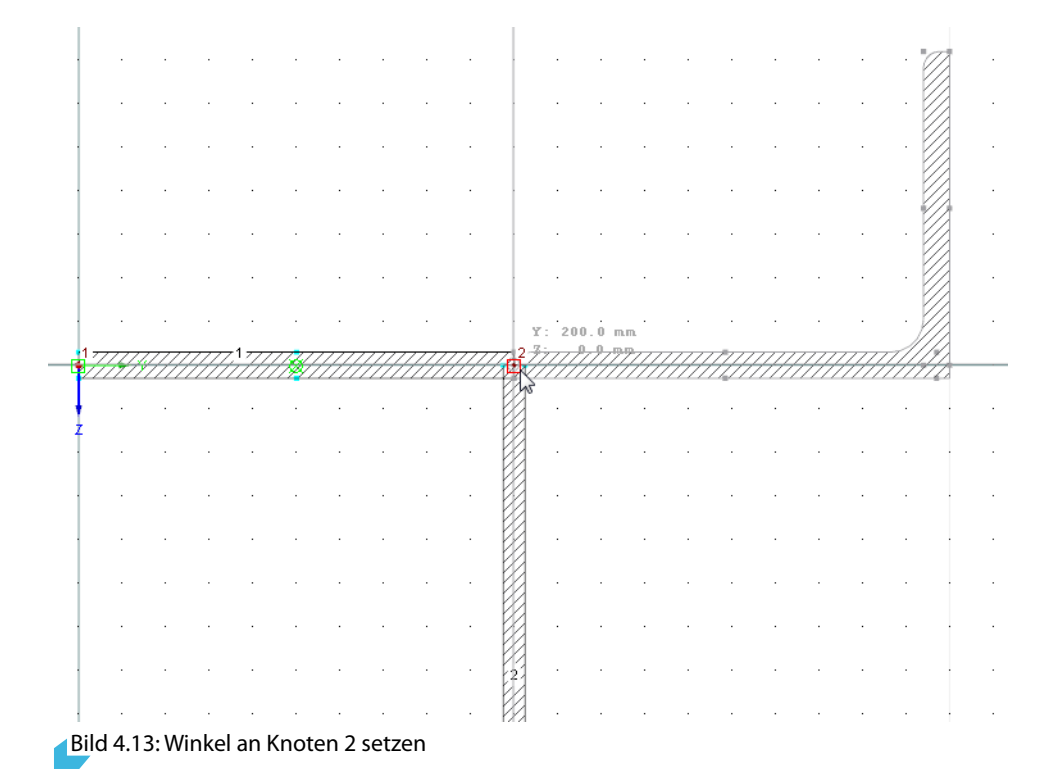

Es erscheint eine Meldung, die das Ergebnis der Profilzerlegung in Elemente und Punktelemente dokumentiert.

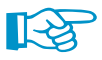

Strenggenommen wäre der Winkel an der Elementkante anzuschließen. Dabei entstände aber ein weiteres Element der Dicke null, das die schubsteife Verbindung sicherstellt. Die Demobeschränkung auf maximal vier Elemente wäre für unser Beispiel nicht mehr eingehalten.

Wir beenden die Funktion mit einem Rechtsklick in das leere Arbeitsfenster oder [Esc].

## <span id="page-14-0"></span>**4.4.2 Profil drehen**

Wir passen die Lage des Winkels mit der Funktion Spiegeln an.

## **Objekte selektieren**

Vor dem Aufruf einer Bearbeitungsfunktion (Kopieren, Rotieren, Spiegeln) müssen die relevanten Objekte festgelegt, d. h. "selektiert" werden.

4

Wir ziehen über dem soeben gesetzten Profil ein Fenster auf – von links nach rechts. Das Fenster muss die Elemente 3 und 4 vollständig einschließen.

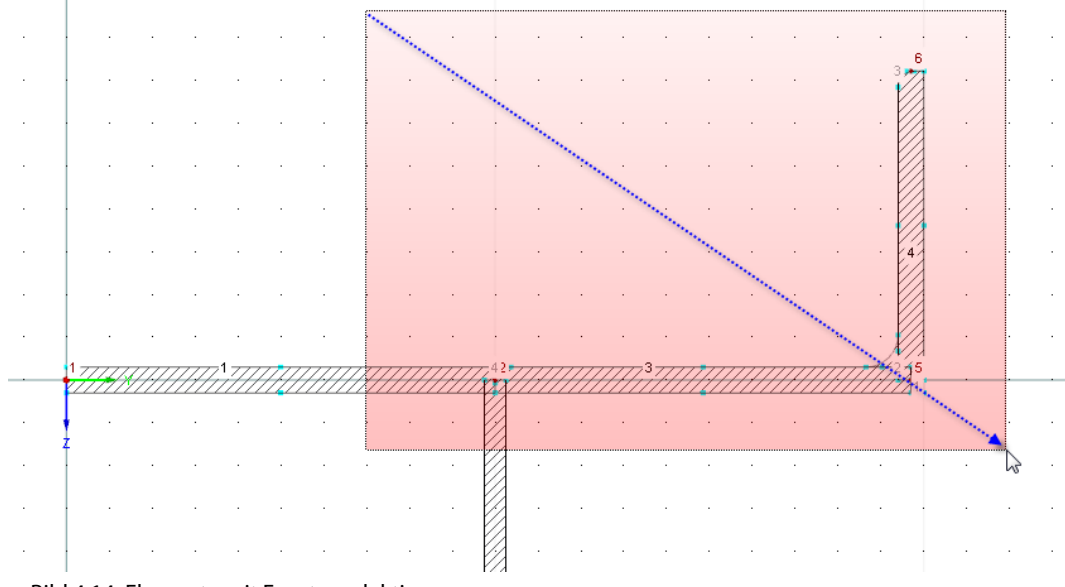

Bild 4.14: Elemente mit Fenster selektieren

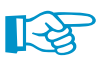

#### Tipps zur Selektion:

- Wird das Fenster von links nach rechts aufgezogen, enthält die Selektion nur die Objekte, die sich vollständig im Fenster befinden. Beim Aufziehen von rechts nach links werden auch die Objekte in die Selektion aufgenommen, die vom Fenster geschnitten werden.
- Die Selektion wirkt "alternativ": Beim Anklicken eines Objekts (Knoten, Element, Punktelement) wird ein bereits markiertes Objekt deselektiert und das neue Objekt selektiert. Um das Objekt einer bestehenden Selektion hinzuzufügen, ist beim Anklicken die [Shift]-Taste zu drücken.

## **Objekte spiegeln**

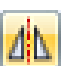

Wir rufen die Funktion **Spiegeln** über die links dargestellte Schaltfläche auf.

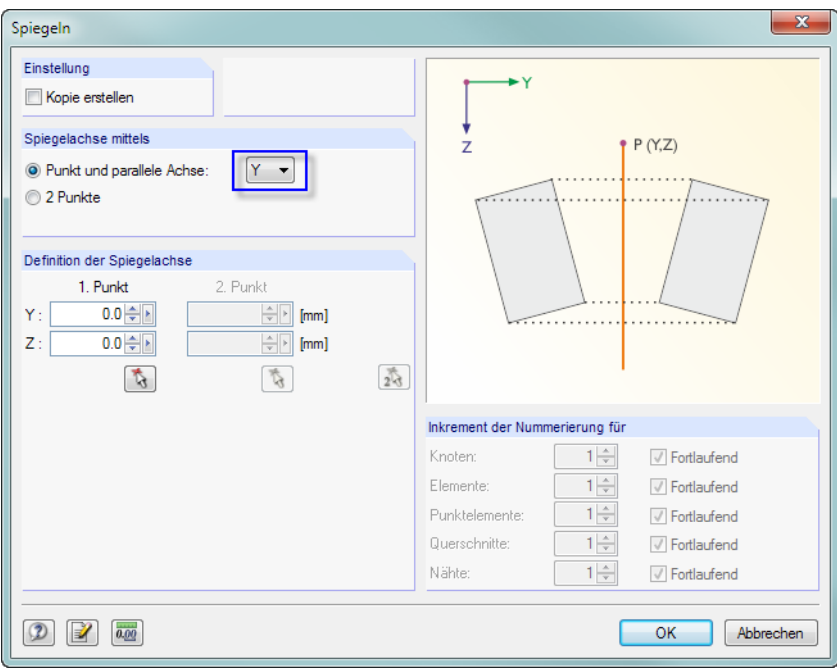

Bild 4.15: Dialog Spiegeln

Im Dialog Spiegeln darf das Kontrollfeld Kopie erstellen nicht angehakt sein. Wir spiegeln den Winkel um den Ursprung (0.0/0.0) und die parallele Achse **Y**. Nach [OK] bringt DUENQ den Winkel in die korrekte Lage.

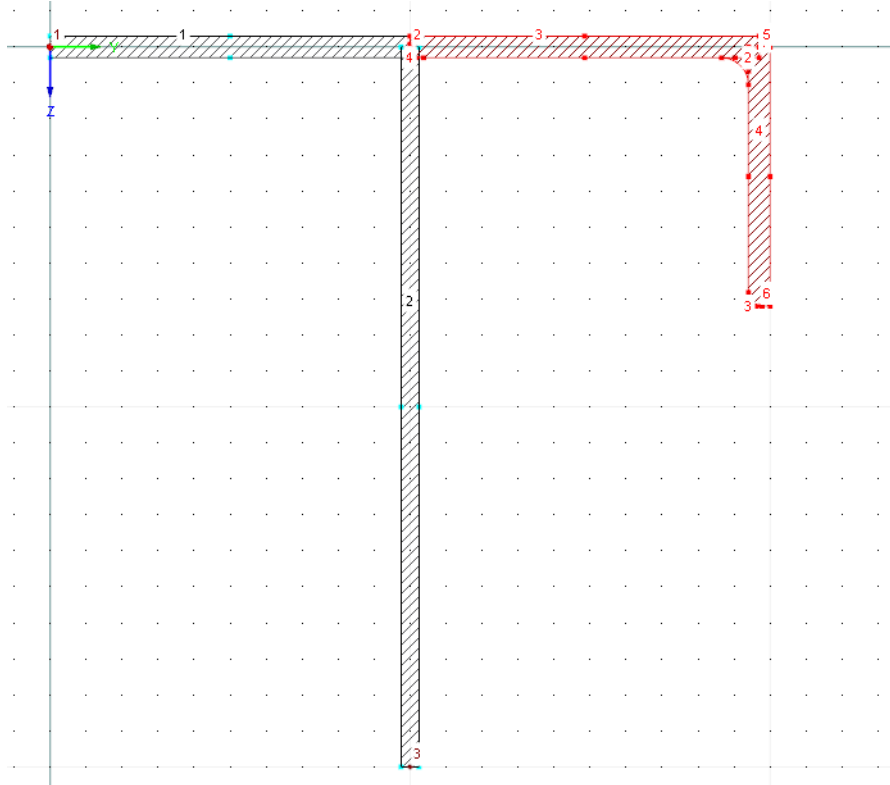

Bild 4.16: Gespiegelter Winkel

4

## <span id="page-16-0"></span>**4.5 Schweißnähte definieren**

Nun passen wir den Anschlussbereich zwischen den Elementen an und modellieren die Schweißverbindungen.

4

### **4.5.1 Punktelement löschen**

Wir zoomen in den Bereich der Verbindung zwischen den Elementen und dem Winkel. Hierzu können wir das Scrollrad oder die Schaltfläche [Zoom mit Fenster] benutzen.

Im Verbindungsbereich ist eine Aussparung zu sehen, die vom gespiegelten Winkel herrührt. Wir entfernen sie, indem wir das Punktelement **4** mit der rechten Maustaste anklicken und im Kontextmenü die Option **Punktelement löschen** wählen.

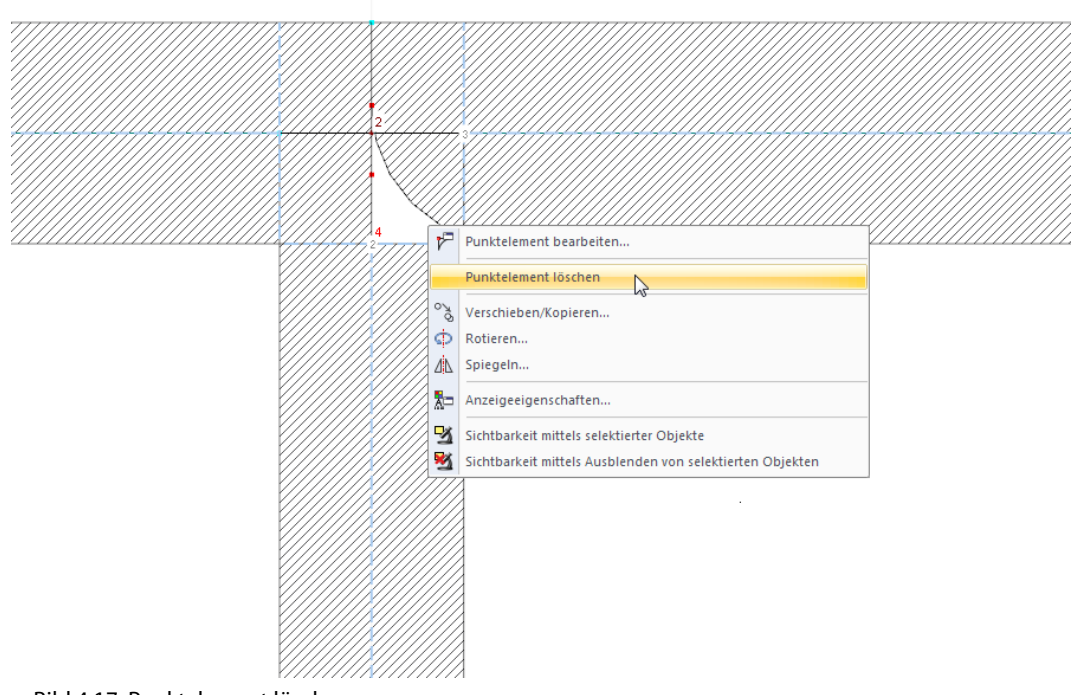

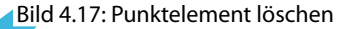

## **4.5.2 Schweißnähte setzen**

Wir definieren eine 6 mm-Doppelkehlnaht zwischen Steg und Flansch.

Ŷ.

 $\overline{\mathbb{Q}}$ 

**Einfügen** → **Querschnittsdaten** → **Schweißnaht** → **Grafisch**

rufen wir den Dialog Schweißnaht setzen auf.

Mit der links dargestellten Schaltfläche oder das Menü

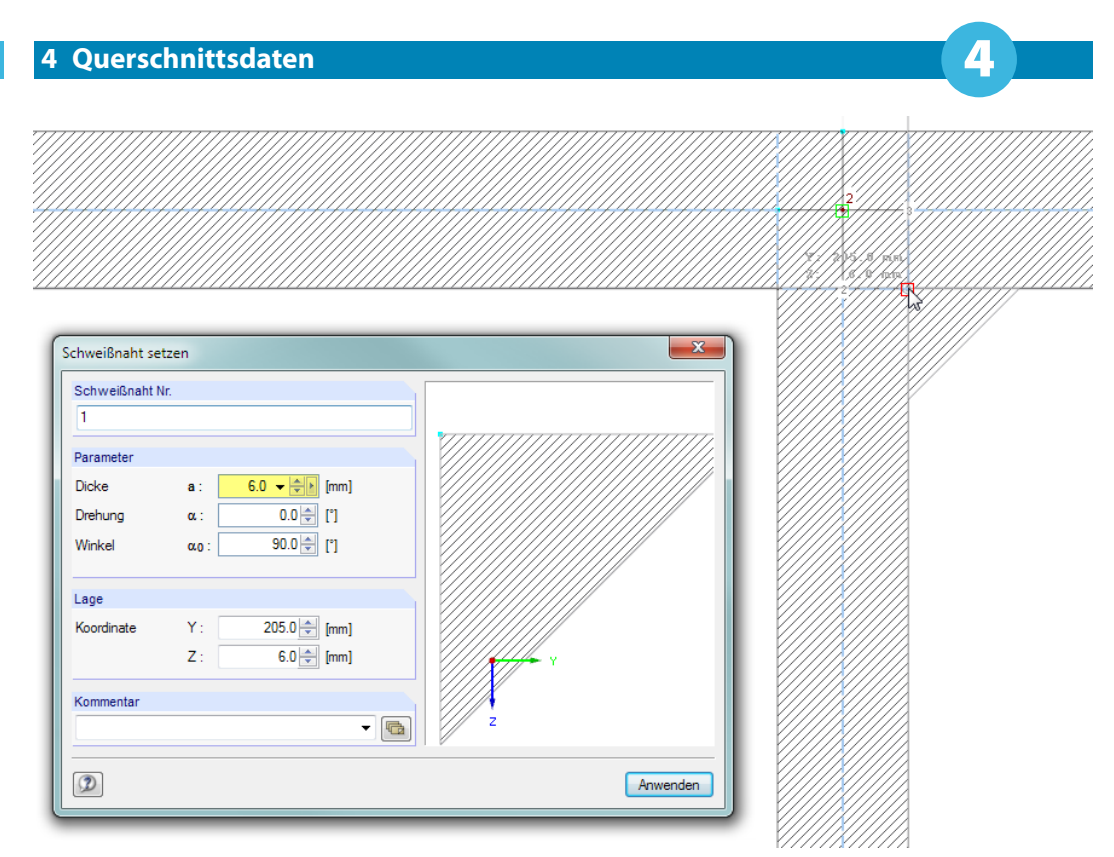

Bild 4.18: Dialog Schweißnaht setzen

Wir ändern die Dicke auf **6 mm**. Zum Setzen der Schweißnaht steuern wir den Punkt mit den Koordinaten (**205.0/6.0**) im Arbeitsfenster an. Sobald der Fang in der Ecke einrastet (rotes Quadrat am Mauszeiger), drücken wir die linke Maustaste.

Zum Setzen der zweiten Schweißnaht ändern wir die Drehung α auf **90.0°**. Dann setzen wir die Schweißnaht im Punkt mit den Koordinaten (**195.0/6.0**).

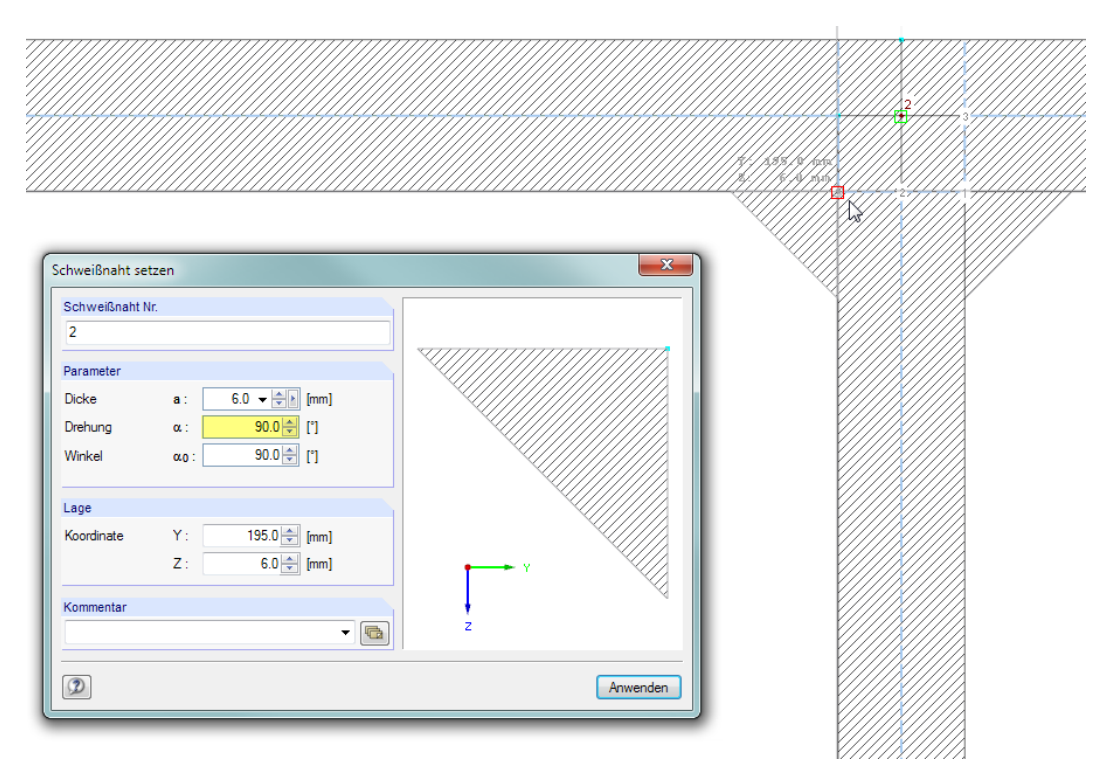

Bild 4.19: Dialog Schweißnaht setzen

Wir beenden die Funktion mit einem Rechtsklick in das leere Arbeitsfenster oder [Esc]. Damit ist die Eingabe der Geometriedaten abgeschlossen.

<span id="page-18-0"></span>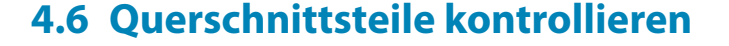

#### **Daten im Navigator und in Tabelle überprüfen**

Alle eingegebenen Objekte finden sich im Verzeichnisbaum des Daten-Navigators und in den Registern der Tabelle wieder. Die Einträge im Navigator lassen sich mit einem Klick auf das  $\pm$ aufklappen; die Tabellen werden durch Anklicken der Register gewechselt.

4

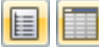

Navigator und Tabellen können über das Menü **Ansicht** → **Navigator** bzw. **Tabelle** oder die zugeordneten Schaltflächen ein- und ausgeblendet werden.

In den Tabellen sind die Querschnittsobjekte registerweise katalogisiert. Das Profil L 200x150x12 fehlt, da wir beim Setzen die Option Querschnitt in Elemente zerlegen gewählt haben.

## **c/t-Teile kontrollieren**

DUENQ erzeugt automatisch Querschnittsteile, die für die Bestimmung der c/t-Verhältnisse gemäß Eurocode 3 erforderlich sind. Dabei werden die Lagerungsbedingungen (ein- oder beidseitige Stützung) und die reduzierten Längen infolge von Punktelementen und Schweißnähten erfasst.

In der Grafik werden die c/t-Teile in den Mittellinien der Elemente hellblau dargestellt. In der Tabelle 1.7 sind die Daten numerisch aufgelistet.

Grafik und Tabellen wirken interaktiv: Um z. B. ein c/t-Teil in der Tabelle zu finden, ist die Tabelle 1.7 Querschnittsteile für Klassifizierung einzustellen. Mit dem Anklicken eines c/t-Teils im Arbeitsfenster wird die entsprechende Tabellenzeile farbig hervorgehoben.

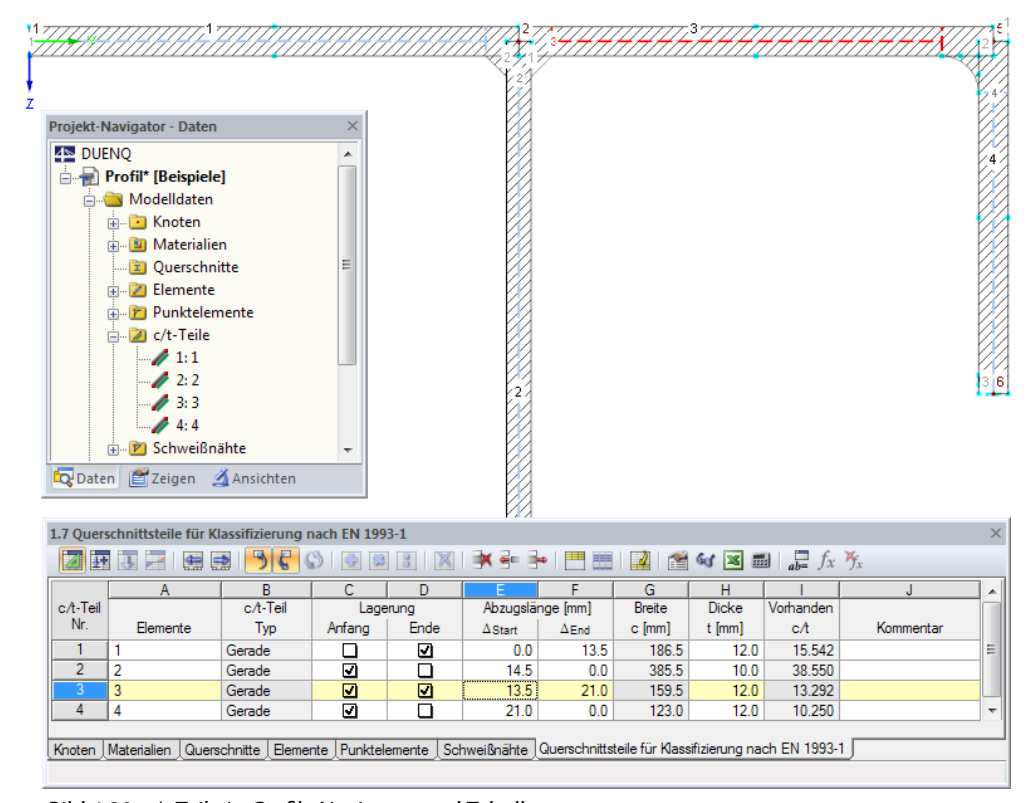

Bild 4.20: c/t-Teile in Grafik, Navigator und Tabelle

## **Daten speichern**

Die Eingabe der Modelldaten ist damit beendet. Wir sichern unseren Querschnitt mit dem Menü

#### **Datei** → **Speichern**

oder der entsprechenden Schaltfläche in der Symbolleiste.

## 5 Belastung

<span id="page-19-0"></span>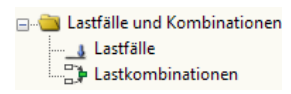

Der Daten-Navigator enthält im Ordner Lastfälle und Kombinationen zwei Einträge:

- Lastfälle
- Lastkombinationen

In den Lastfällen können die Schnittgrößen infolge z. B. Eigengewicht, Schnee- oder Windlast definiert werden. In Lastkombinationen lassen sich die Schnittgrößen von Lastfällen verwalten, die nach bestimmten Kombinationsregeln mit Teilsicherheitsfaktoren überlagert sind.

5

Wir definieren die Schnittgrößen gemäß [Kapitel 2.2](#page-3-0) in zwei getrennten Lastfällen.

## **5.1 Lastfall 1: Zug und Biegung**

## **Lastfall anlegen**

Wir erstellen mit der Schaltfläche **Du** einen neuen Lastfall.

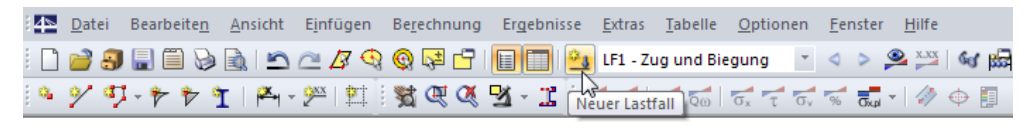

Bild 5.1: Schaltfläche Neuer Lastfall

Der Dialog Lastfälle und Kombinationen bearbeiten erscheint.

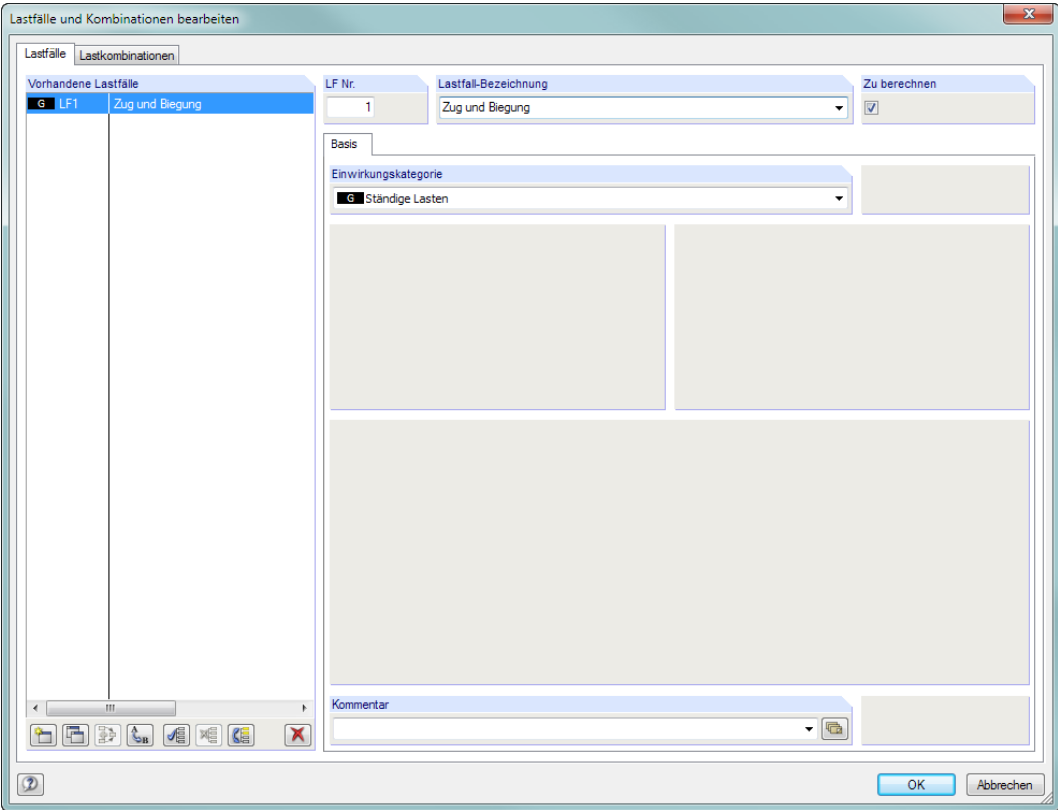

Bild 5.2: Dialog Lastfälle und Kombinationen bearbeiten, Register Lastfälle

Die Lastfall-Nr. 1 mit dem Einwirkungstyp Ständige Lasten ist voreingestellt. Wir tragen die Lastfall-Bezeichnung **Zug und Biegung** ein.

Wir bestätigen die Eingabe mit [OK] und schließen so den Dialog.

#### **Schnittgrößen definieren**

In der Tabellen-Symbolleiste klicken wir auf die Schaltfläche ...

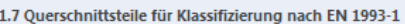

|                                                            |             |                   | 带        | <b>FLP</b> | -13  |  |  |  |  |
|------------------------------------------------------------|-------------|-------------------|----------|------------|------|--|--|--|--|
|                                                            |             |                   |          |            |      |  |  |  |  |
|                                                            | Zone<br>Nr. | Tabelle 3. Lasten | c/t-Teil | Lagerung   |      |  |  |  |  |
|                                                            |             | Elemente          | Typ      | Anfang     | Ende |  |  |  |  |
| $\sim$ $\sim$ $\sim$ $\sim$<br>.<br>_____<br>$\sim$<br>. . |             |                   |          |            |      |  |  |  |  |

Bild 5.3: Schaltfläche Tabelle 3. Lasten

Die Tabelle 3.1 Schnittgrößen wird angezeigt.

Wir geben die Kräfte und Momente wie folgt ein.

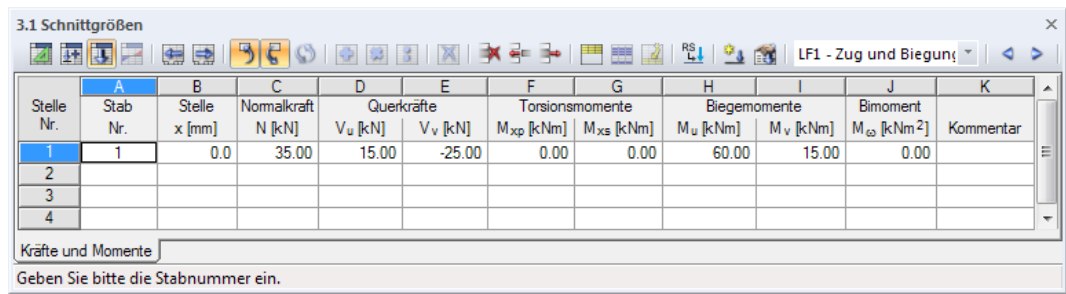

Bild 5.4: Tabelle 3.1 Schnittgrößen

Für die Analyse ist die Stab-Nummer und die Stelle x festzulegen. Diese Angaben sind für unser Beispiel ohne Relevanz. Die Zuweisung der Stäbe und Stab-Bemessungsstellen spielt vor allem bei der Schnittgrößenübernahme aus RSTAB/RFEM eine Rolle.

Die Vorzeichen der Kräfte und Momente sind in DUENQ durch folgende Konventionen geregelt:

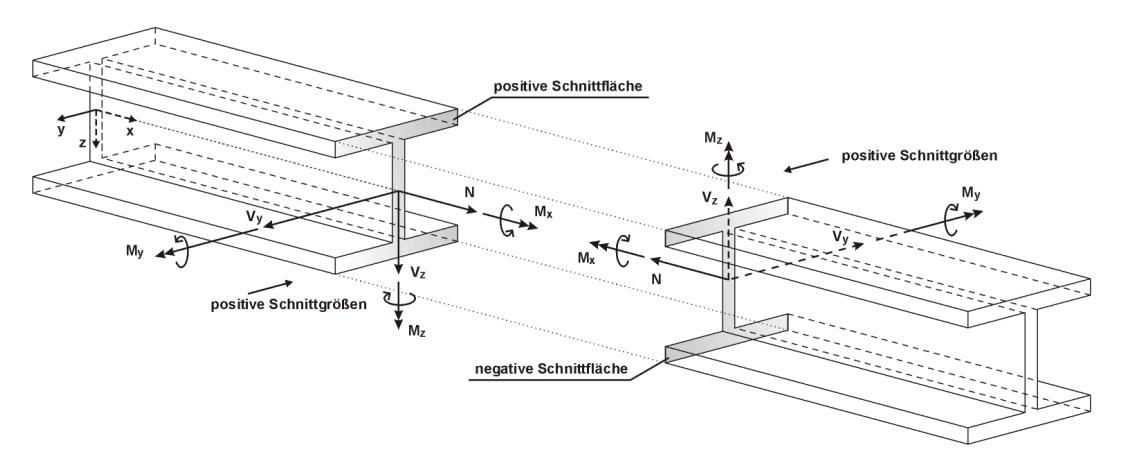

Bild 5.5: Definition der Schnittgrößen

Das Biegemoment M<sub>y</sub> ist positiv, wenn an der positiven Stabseite (in Richtung der Achse z) Zugspannnungen entstehen. M<sub>z</sub> ist positiv, wenn an der positiven Stabseite (in Richtung der Achse y) Druckspannungen die Folge sind. Die Vorzeichendefinition für Torsionsmomente, Normal- und Querkräfte entspricht den üblichen Konventionen: Diese Schnittgrößen sind positiv, wenn sie am positiven Schnittufer in positiver Richtung wirken.

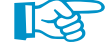

Wie die Spaltenüberschriften der Querkräfte und Momente in der Tabelle 3.1 zeigen, sind die Schnittgrößen nicht wie im [Kapitel](#page-3-0) 2.2 vorgegeben auf die globalen Achsen y und z bezogen, sondern auf die Hauptachsen **u** und **v**. Wir werden dies später anpassen (siehe [Kapitel 6.1,](#page-23-0) [Seite 23](#page-23-0)). Dabei werden die eingegebenen Werte nicht umgerechnet; es werden lediglich die Spaltenüberschriften geändert.

5

<span id="page-21-0"></span>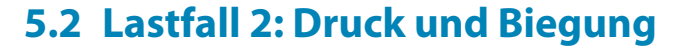

Für die zweite Schnittgrößenkonstellation legen wir einen neuen Lastfall an. Dies kann über Menü

5

#### **Einfügen** → **Belastung** → **Neuer Lastfall**

 $\mathfrak{a}_3$ 

oder die Schaltfläche in der Tabellen-Werkzeugleiste (links neben der Lastfall-Liste) erfolgen.

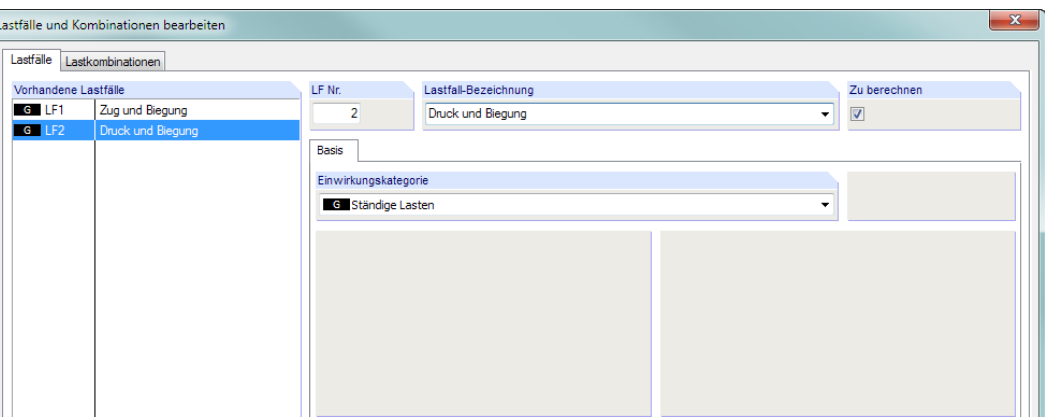

G Ständige Lasten Ŀ G Stä Vorspannung Qi Nutzlasten Otr Verkehrslasten Qs Schnee / Eis Qw Wind **Qt** Temperatur (ohne Brand) Of Baugrundsetzungen Qo Andere A Außergewöhnlich AE Erdbeben Usr Benutzerdefiniert Imp Imperfektion

Bild 5.6: Dialog Lastfälle und Kombinationen bearbeiten

Als Lastfall-Bezeichnung tragen wir **Druck und Biegung** ein.

Die Einwirkungskategorie ändern wir über die Liste auf **Ständige Lasten**.

Wir geben die Schnittgrößen diesmal in einem Dialog ein, den wir aufrufen über Menü

#### **Einfügen** → **Belastung** → **3.1 Schnittgrößen** → **Dialog**.

Die Kräfte und Momente sind gemäß [Kapitel 2.2](#page-3-0) wie folgt:

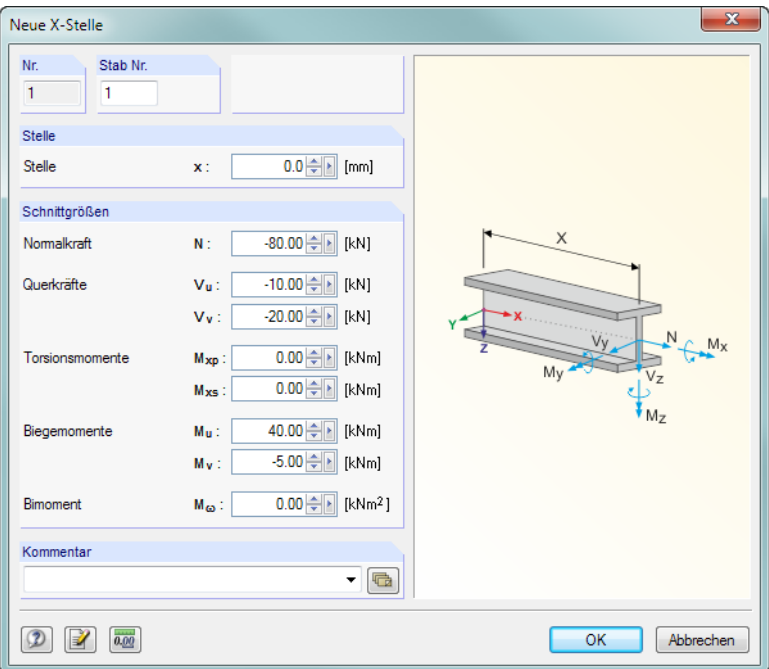

Bild 5.7: Dialog Neue x-Stelle

Wir bestätigen den Dialog mit [OK] und kontrollieren dann in der Tabelle 3.1 Schnittgrößen das Ergebnis.

## <span id="page-22-0"></span>**5.3 Lastfälle kontrollieren**

Die beiden Lastfälle sind nun definiert. Wir können in der Tabelle mit den Schaltflächen <a> **> zwischen den Lastfällen wechseln.** 

5

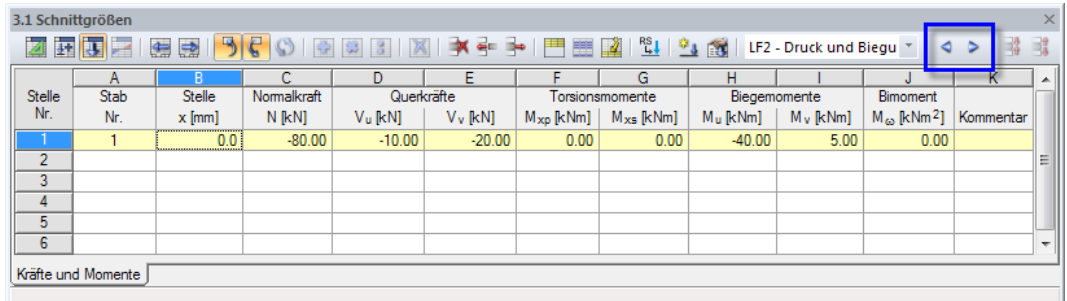

Bild 5.8: Lastfall wechseln

Auch bei den Schnittgrößen spiegelt sich die Eingabe im Baum des Daten-Navigators wider.

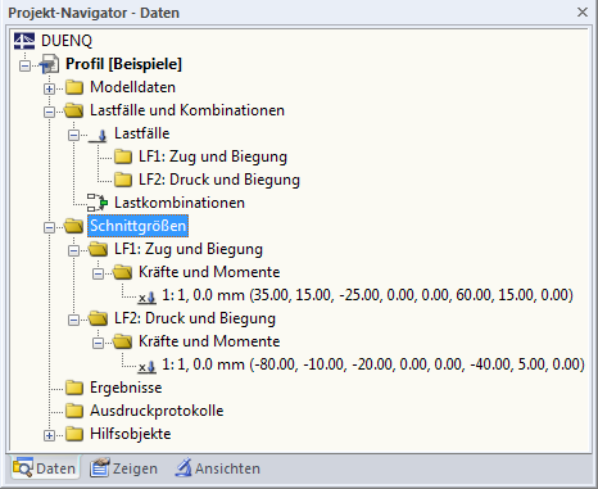

Bild 5.9: Lastfälle und Schnittgrößen im Daten-Navigator

Wir definieren keine Schnittgrößen für Lastkombinationen.

Es empfiehlt sich, den Stand der Eingabe wieder zu [Speichern].

圓

## <span id="page-23-0"></span>6 Berechnung

Vor dem Start der Berechnung überprüfen wir die Berechnungsparameter und Eingabedaten.

6

## **6.1 Berechnungsparameter anpassen**

Wir rufen die Berechnungsparameter auf über das Menü

**Berechnung** → **Berechnungsparameter**

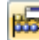

oder die entsprechende Schaltfläche in der Symbolleiste.

Es erscheint der Dialog Berechnungsparameter.

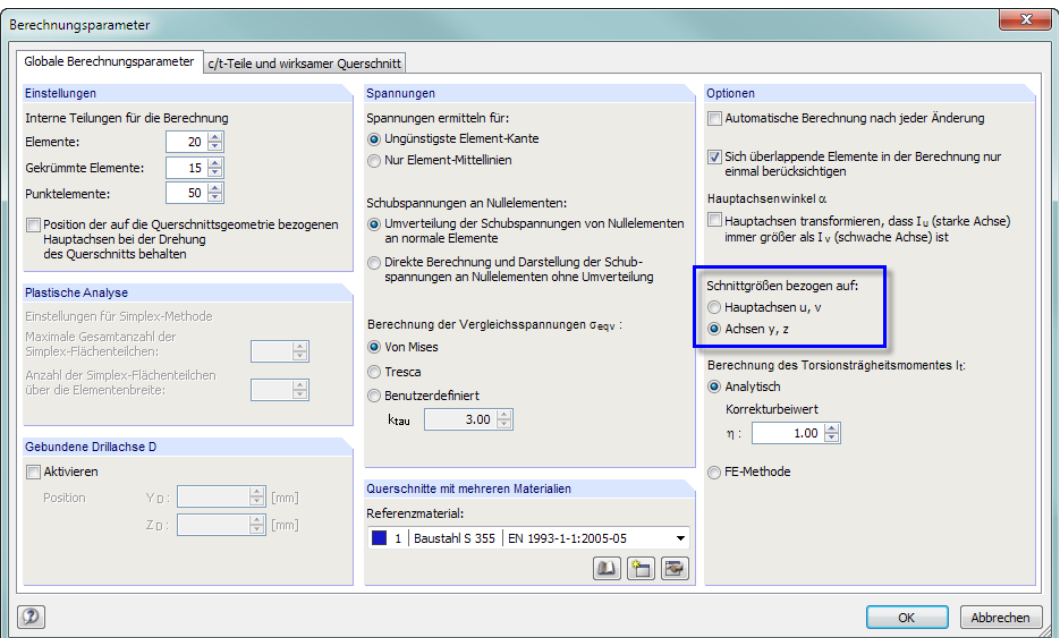

Bild 6.1: Dialog Berechnungsparameter, Register Globale Berechnungsparameter

Im ersten Register stellen wir den Schnittgrößenbezug auf die **Achsen y, z** um. Die eingegebenen Kräfte und Momente werden dabei nicht umgerechnet.

Im zweiten Register überprüfen wir, ob die Norm **EN 1993-1-1 und EN 1993-1-5** eingestellt ist.

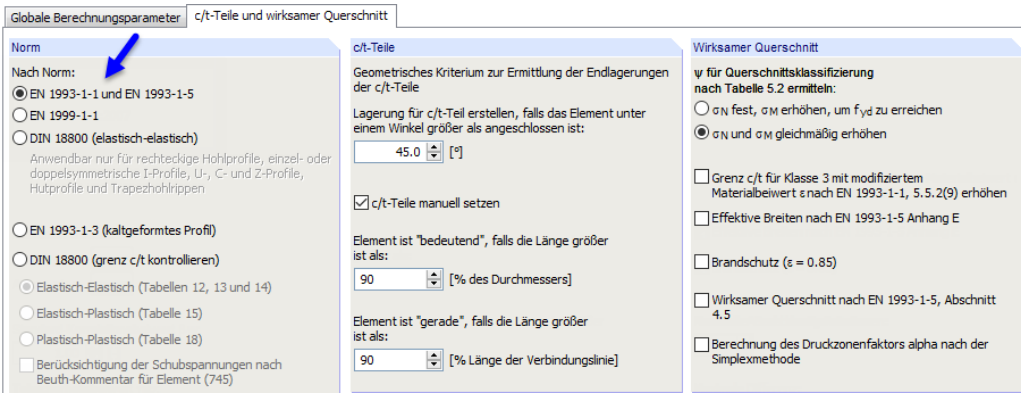

Bild 6.2: Dialog Berechnungsparameter, Register c/t-Teile und wirksamer Querschnitt

Wir bestätigen die Änderungen mit [OK].

## <span id="page-24-0"></span>**6.2 Eingabedaten überprüfen**

DUENQ bietet mehrere Möglichkeiten der Datenkontrolle an.

#### **6.2.1 Plausibilitätskontrolle**

Wir rufen das Menü

#### **Extras** → **Plausibilität kontrollieren**

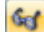

auf und treffen im Dialog Plausibilitätskontrolle folgende Einstellungen.

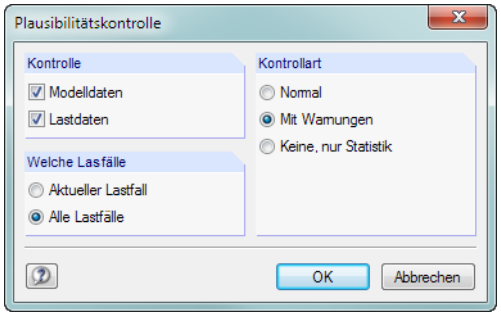

Bild 6.3: Dialog Plausibilitätskontrolle

Werden nach [OK] keine Unstimmigkeiten entdeckt, erscheint eine entsprechende Meldung mit einer Bilanz der Querschnitts- und Lastfalldaten.

#### **6.2.2 Kontrolle auf zusammenhängende Elemente**

Wir überprüfen, ob ein zusammenhängender Querschnitt vorliegt. Diese Kontrollmöglichkeit ist zugänglich über Menü

#### **Extras** → **Modellkontrolle** → **Zusammenhängende Elemente**.

DUENQ sollte folgendes Ergebnis anzeigen.

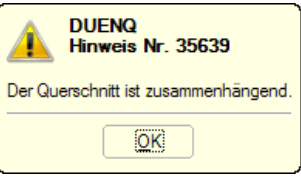

Bild 6.4: Ergebnis der Modellkontrolle

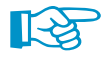

Wäre dies nicht der Fall, würde DUENQ den Querschnitt nach der Theorie aussteifender Systeme ohne Berücksichtigung der Steinerschen Anteile berechnen.

## **6.3 Querschnitt berechnen**

Wir starten die Berechnung über Menü

**Berechnung** → **Alles berechnen**

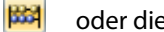

oder die entsprechende Schaltfläche in der Symbolleiste.

Unmittelbar nach der Berechnung werden die Ergebnisse angezeigt.

6

<span id="page-25-0"></span>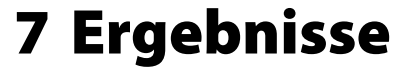

## **7.1 Grafische Ergebnisse**

Am Querschnitt werden die statischen Momente S<sub>u</sub> als Isoflächen abgebildet. Diese Verläufe beziehen sich auf die Hauptachse u des Profils, die ebenfalls in der Grafik dargestellt wird. Die Tabelle 4.1 Brutto Querschnittswerte listet die Profilkennwerte auf.

7

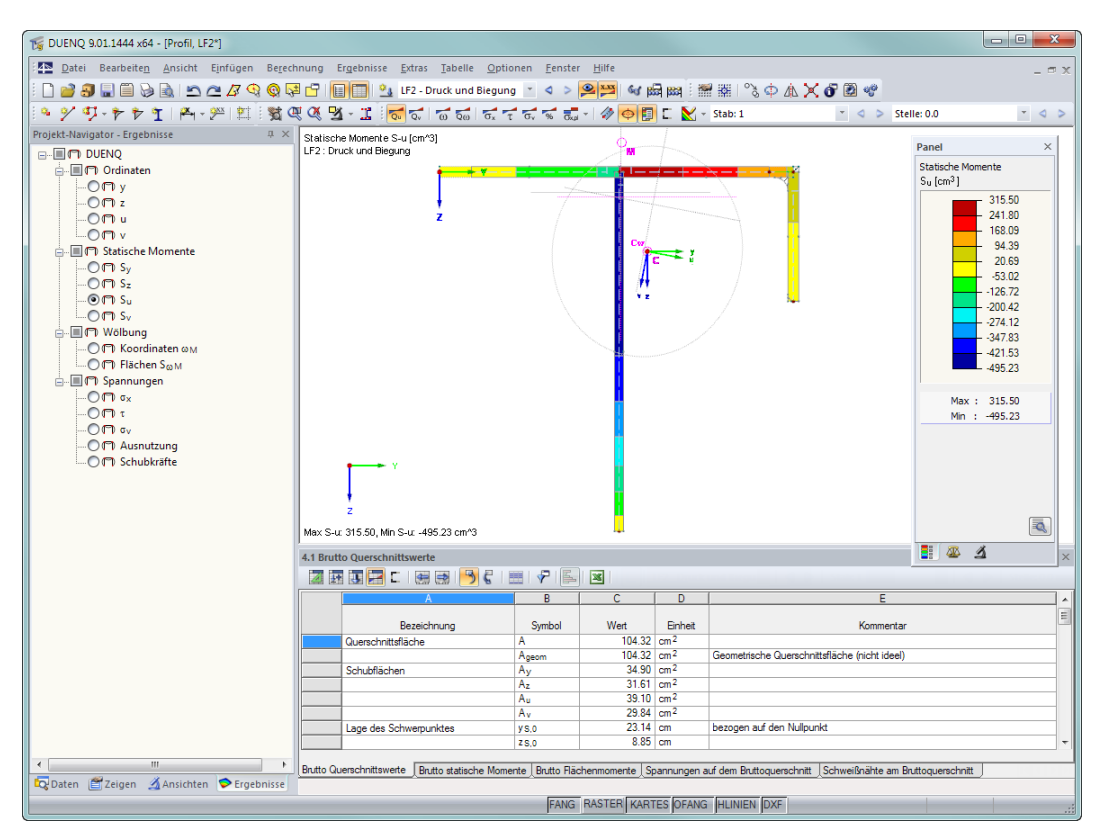

Bild 7.1: Querschnitt mit Verlauf des statischen Moments und Hauptachsen (Bruttoquerschnitt)

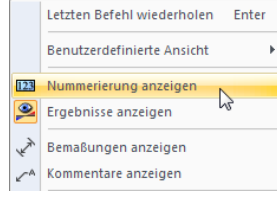

c

Die Nummerierung der Knoten und Elemente können wir wieder ausblenden: Wir rufen mit einem Rechtsklick in einen freien Bereich des Arbeitsfensters das allgemeine Kontextmenü auf (siehe [Bild 4.7](#page-10-0), [Seite 10](#page-10-0)) und deaktivieren dort den Eintrag Nummerierung anzeigen.

## **Wirksamen Querschnitt anzeigen**

Mit der Schaltfläche [Wirksame Teile anzeigen] kann zwischen den Ergebniswerten des Bruttoquerschnitts (Schaltfläche "aus") und des effektiven Querschnitts (Schaltfläche "ein") gewechselt werden. Für die Betrachtung des wirksamen Querschnitts schalten wir diese Funktion **ein**.

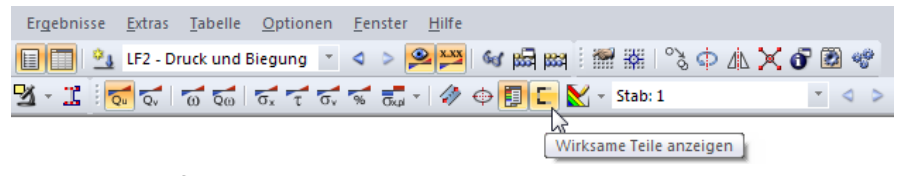

Bild 7.2: Schaltfläche [Wirksame Teile anzeigen]

Zuletzt war der LF2 Druck und Biegung eingestellt. Es werden die Querschnittswerte unter Berücksichtigung der ausfallenden Teile angegeben, die für diese Schnittgrößenkonstellation vorliegen. Im linken Flansch ist die reduzierte Breite des druckbeanspruchten Querschnittsteils erkennbar (siehe [Bild 7.3\)](#page-26-0). Die statischen Momente ändern sich entsprechend.

<span id="page-26-0"></span>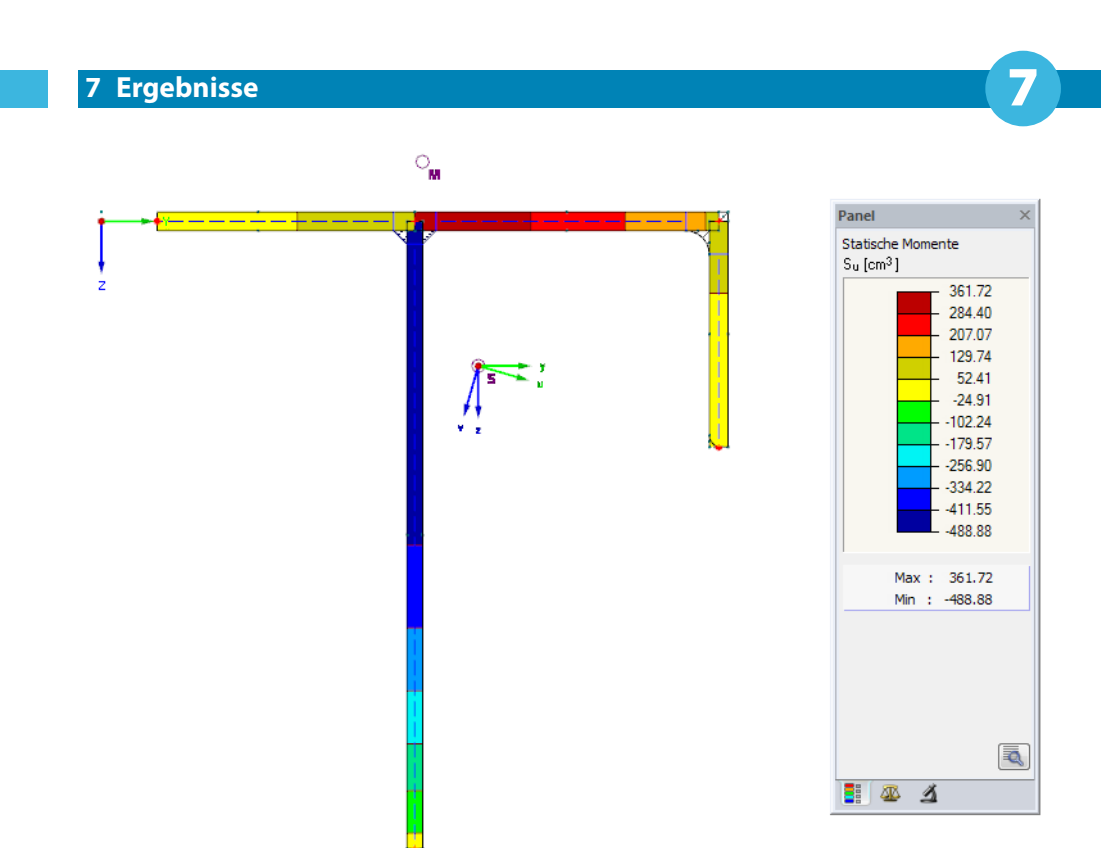

Bild 7.3: Statische Momente S<sub>u</sub> für LF2 am wirksamen Querschnitt

## **Lastfälle auswählen**

LF2 - Druck und Biegung LF1 - Zug und Biegung

Wie bei der Eingabe können wir mit den Schaltflächen  $\triangleleft$  und  $\triangleright$  in der Symbolleiste (rechts neben der Lastfall-Liste) zwischen den Ergebnissen der Lastfälle wechseln. Die Auswahl kann auch in der Liste erfolgen.

#### **Ergebnisse im Navigator auswählen**

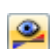

Ein neuer, vierter Navigator verwaltet die Ergebniskategorien für die grafische Anzeige. Dieser Ergebnisse-Navigator ist zugänglich, wenn die Ergebnisanzeige aktiv ist. Die Resultate lassen sich im Zeigen-Navigator oder mit der Schaltfläche [Ergebnisse ein/aus] ein- und ausblenden.

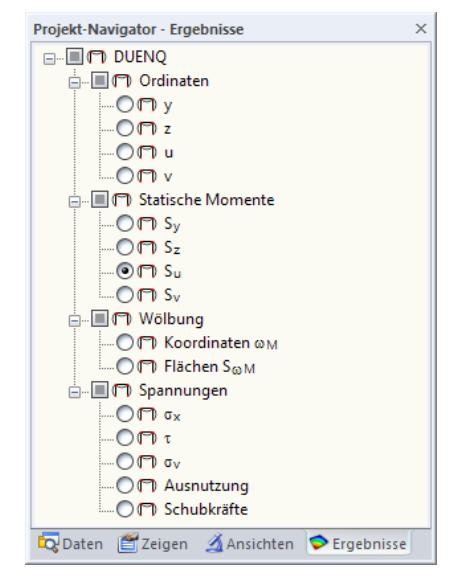

Bild 7.4: Ergebnisse-Navigator

Mit den Kontrollfeldern können wir die Querschnittseigenschaften und Spannungen für die grafische Anzeige einstellen, die in den beiden Lastfällen vorliegen.

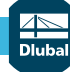

## **Normalspannungen**

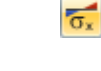

LF1 - Zug und Biegung

Wir wählen im Ergebnisse-Navigator oder über die links gezeigte Schaltfläche die Ergebniskategorie **Spannungen** σ<sub>x</sub> aus.

7

In der Werkzeugleiste stellen wir den **LF1** ein.  $\overline{\phantom{a}}$ 

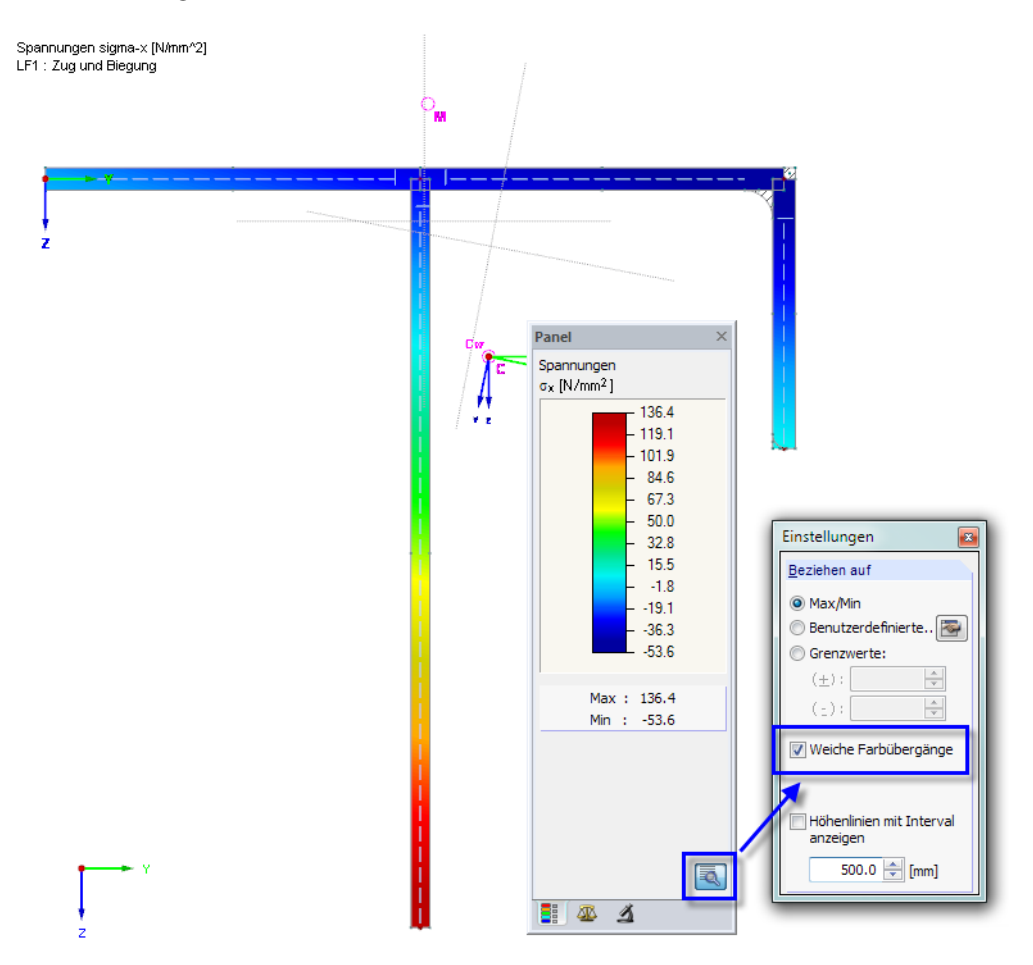

Max sigma-x: 136.4, Min sigma-x: -53.6 N/mm^2

Bild 7.5: Normalspannungen  $\sigma_{\mathbf{x}}$  mit weichen Farbübergängen

Wenn wir im Panel auf die Schaltfläche **klicken**, können wir in einem weiteren Dialog Weiche **Farbübergänge** für die Spannungsgrafik aktivieren.

Im zugbeanspruchten Querschnitt des LF1 sind alle Querschnittsteile wirksam.

**© DLUBAL SOFTWARE 2020**

**28**

## **Schubspannungen**

Wirstellen im Ergebnisse-Navigator oder über die links gezeigte Schaltfläche die Ergebniskategorie **Spannungen** τ ein.

nungen werden dann als Schraffuren angezeigt.

Über die Listenschaltfläche [Isoflächen] schalten wir die Flächendarstellung **Aus**. Die Schubspan-

Spannungen tau [N/mm^2]<br>LF1 : Zug und Biegung Panel Anzeigefaktoren Elementverläufe:  $1.5 \frac{4}{7}$  $20$ 巫

Max tau: 9.5. Min tau: 0.0 N/mm^2

Bild 7.6: Schubspannungen  $\tau$  mit überhöhten Verläufen

Im Panel-Register Faktoren können wir über die Drehfelder die Elementverläufe skalieren.

## **Werkzeugleiste**

Die Werkzeugleiste Ergebnisse enthält weitere Funktionen für die Ergebnisauswertung.

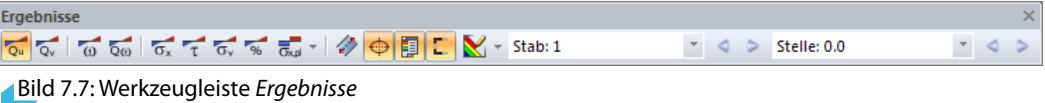

Die Schaltflächen neben den Symbolen von Querschnittsverläufen und Spannungen bedeuten:

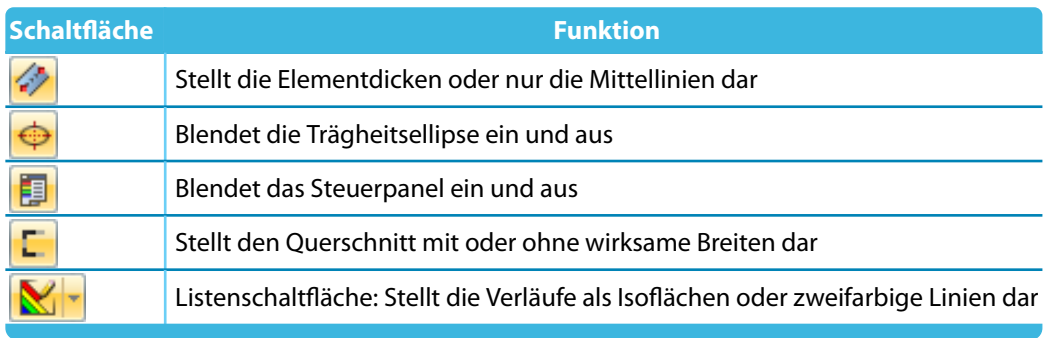

Tabelle 7.1: Schaltflächen in der Werkzeugleiste Ergebnisse

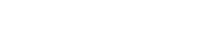

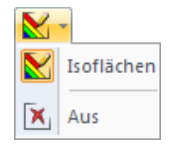

 $\tau$ 

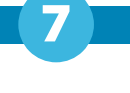

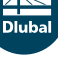

c.

## <span id="page-29-0"></span>**7.2 Ergebnistabellen**

Die Ergebnisse sind auch numerisch in Tabellen verfügbar.

Wir stellen die Tabelle 5.7 Effektive Querschnittswerte ein, um die Profilkennwerte des wirksamen Querschnitts zu überprüfen. Diese sind lastfallabhängig, da die wirksamen Breiten berücksichtigt werden.

7

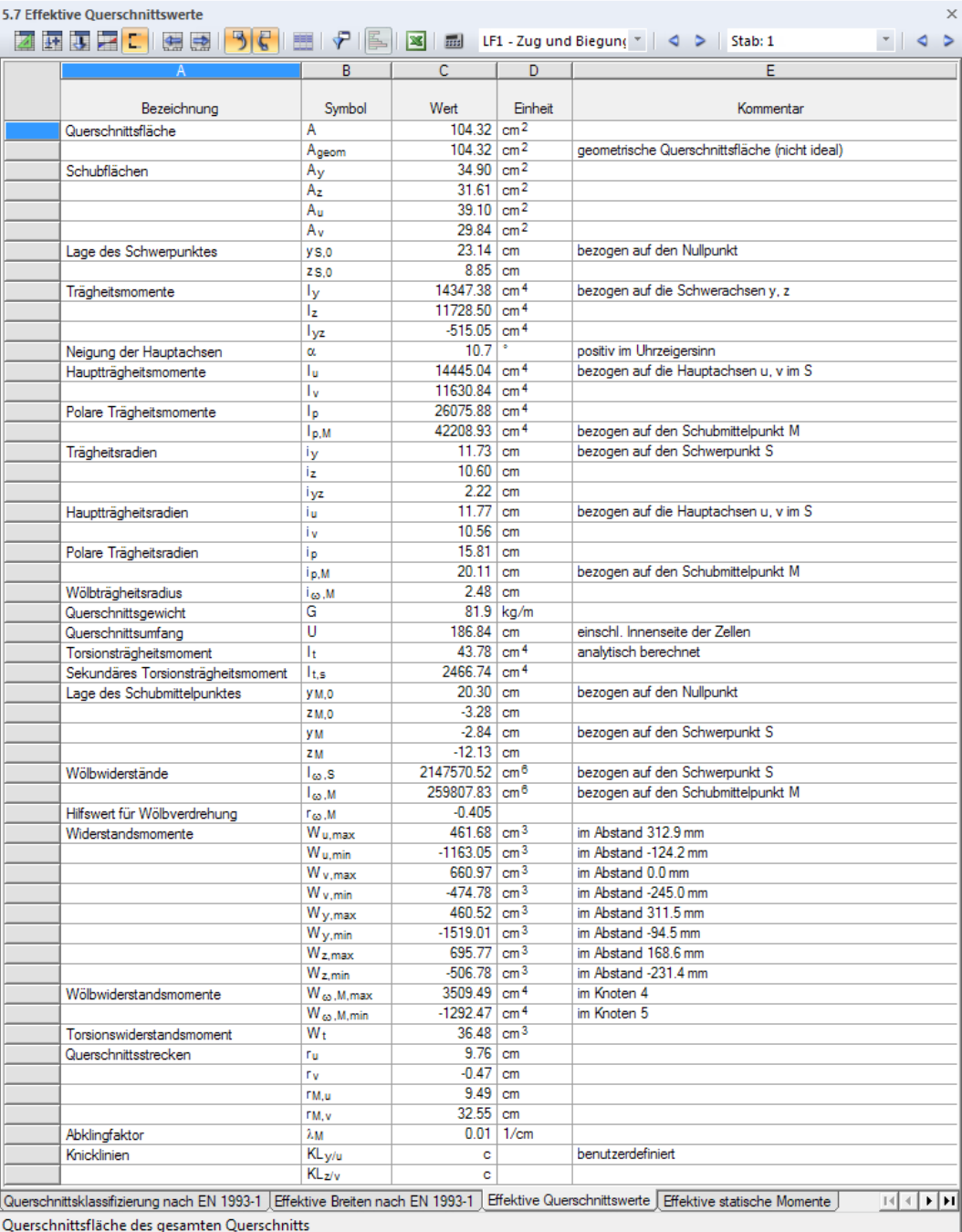

Bild 7.8: Tabelle 5.7 Effektive Querschnittswerte

Die weiteren Ergebnistabellen lassen sich über die Registerreiter ansteuern.

Statische Momente, Flächenmomente und Spannungen werden jeweils an den Anfangs- und Endknoten sowie in den Elementmitten numerisch ausgewiesen.

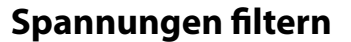

<del>₽</del>

Wir wechseln in die Tabelle 5.7 Spannungen auf dem effektiven Querschnitt. Über die Tabellen-Schaltfläche [Ergebnisfilter] können wir die Ergebniszeilen in einem Dialog anpassen.

7

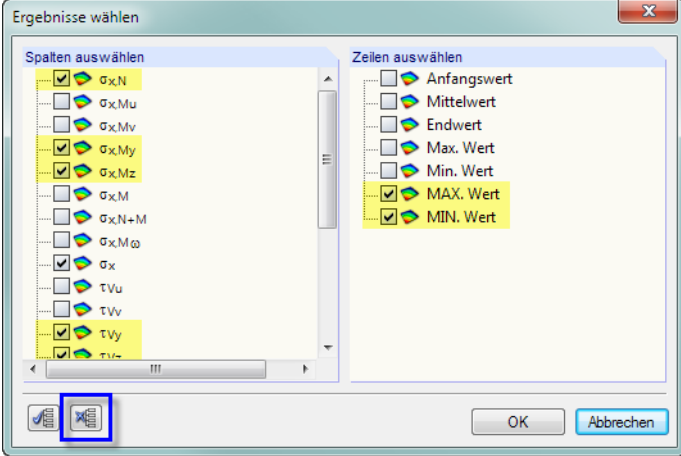

Bild 7.9: Dialog Ergebnisse wählen

Mit einem Klick auf die Schaltfläche **Entfernen wir alle Häkchen. Danach wählen wir rele**vante Spannungsarten aus (siehe Bild 7.9). Außerdem lassen wir nur die **MAX** und **MIN** Werte des Gesamtquerschnitts anzeigen.

Nach [OK] zeigt die Tabelle 5.10 Spannungen auf dem effektiven Querschnitt nur die Extremwerte der ausgewählten Spannungen.

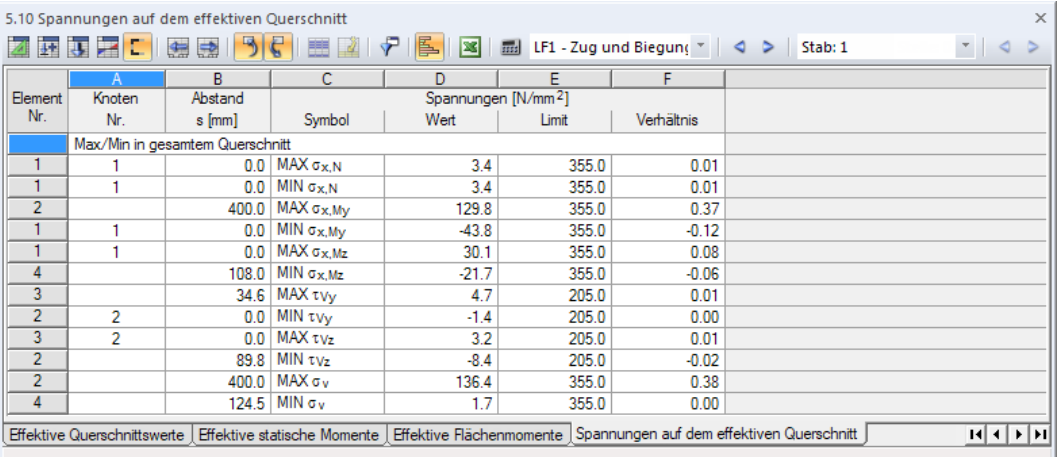

Bild 7.10: Tabelle 5.10 Spannungen auf dem effektiven Querschnitt mit gefilterten Ergebnissen

Wie in der Grafik können wir mit den Schaltflächen < und > zwischen den beiden Lastfällen wechseln.

## **Klassifizierung überprüfen**

Die Details der Klassifizierung sind in der Tabelle 5.2 Querschnittsklassifizierung nach EN 1993-1 aufgelistet.

7

|                |                | 编<br>$\Rightarrow$ |                  | Ç<br>IE.      | 5551<br>E |                      | LF1 - Zug und Biegung<br>$\sim$ 4 > Stab: 1 |                        |                             |                           |
|----------------|----------------|--------------------|------------------|---------------|-----------|----------------------|---------------------------------------------|------------------------|-----------------------------|---------------------------|
|                | Α              | B                  | c                | D.            | Е         | F                    | G                                           | н                      |                             | J                         |
| c.A-Teil       |                | Lagerungs-         | Abzugslänge [mm] |               | Breite    | Dicke                |                                             |                        |                             |                           |
|                | Elemente       | art                | $\Delta$ Anfano  | $\Delta$ Ende | c [mm]    | t Imml               | Bezeichnung                                 | Symbol                 | Wert                        | Einheit                   |
| 1              |                | <b>Fine Seite</b>  | 0 <sub>0</sub>   | 13.5          | 186.5     | 120                  | Normalspannung                              | <b>Gx.Anfang</b>       |                             | $-10.4$ N/mm <sup>2</sup> |
|                |                |                    |                  |               |           |                      | Normalspannung                              | $\sigma$ x.Ende        |                             | $-30.8$ N/mm <sup>2</sup> |
|                |                |                    |                  |               |           |                      | Grenzspannungen bezogen auf fy,d            | $\sigma$ <sub>1</sub>  |                             | 355.0 N/mm <sup>2</sup>   |
|                |                |                    |                  |               |           |                      | Grenzspannungen bezogen auf fw.d.           | $\sigma$ <sub>2</sub>  |                             | 119.5 $N/mm^2$            |
|                |                |                    |                  |               |           |                      | Ausnutzung                                  | W                      | 0.337                       |                           |
|                |                |                    |                  |               |           |                      | Materialbeiwert in Abhängigkeit von fv      | ε                      | 0.814                       |                           |
|                |                |                    |                  |               |           |                      | Druckzonenfaktor                            | $\alpha$               | 1.000                       |                           |
|                |                |                    |                  |               |           |                      | c.A-Verhältnis                              | cA                     | 15.542                      |                           |
|                |                |                    |                  |               |           |                      | Grenzverhältnisse                           | $\lambda$ <sub>1</sub> | 7.323                       |                           |
|                |                |                    |                  |               |           |                      |                                             | $\lambda$ <sub>2</sub> | $8.136 -$                   |                           |
|                |                |                    |                  |               |           |                      |                                             | $\lambda$ <sub>3</sub> | 11.391                      |                           |
|                |                |                    |                  |               |           |                      | Klasse des c.A-Teils                        |                        | 4                           |                           |
| $\overline{2}$ | $\overline{2}$ | <b>Eine Seite</b>  | 14.5             | 0.0           | 385.5     | 10.0                 | Normalspannung                              | <b>Cx.Anfang</b>       |                             | $-24.4$ N/mm <sup>2</sup> |
|                |                |                    |                  |               |           |                      | Normalspannung                              | $\sigma$ x.Ende        |                             | 136.4 N/mm <sup>2</sup>   |
|                |                |                    |                  |               |           |                      | Grenzspannungen bezogen auf fy.d            | G <sub>1</sub>         |                             | 355.0 N/mm <sup>2</sup>   |
|                |                |                    |                  |               |           |                      | Grenzspannungen bezogen auf fwid            | $\sigma$ <sub>2</sub>  | $-1986.3$ N/mm <sup>2</sup> |                           |
|                |                |                    |                  |               |           |                      | Ausnutzung                                  | W                      | $-5.595$                    |                           |
|                |                |                    |                  |               |           |                      | Materialbeiwert in Abhängigkeit von fy      | ε                      | 0.814                       |                           |
|                |                |                    |                  |               |           |                      | Druckzonenfaktor                            | $\alpha$               | 0.015                       |                           |
|                |                |                    |                  |               |           |                      | c.A-Verhältnis                              | cA                     | 38.550                      |                           |
|                |                |                    |                  |               |           |                      | Grenzverhältnisse                           | $\lambda_1$            | 3845.920                    |                           |
|                |                |                    |                  |               |           |                      |                                             | $\lambda$ <sub>2</sub> | 4273.240 -                  |                           |
|                |                |                    |                  |               |           |                      |                                             | $\lambda$ <sub>3</sub> | 83.354                      |                           |
|                |                |                    |                  |               |           | Klasse des c.A-Teils |                                             |                        |                             |                           |

Bild 7.11: Tabelle 5.2 Querschnittsklassifizierung nach EN 1993-1 für LF1

In der Tabelle 5.3 Effektive Breiten nach EN 1993-1 können wir die Details zur Ermittlung der wirksamen Breiten überprüfen.

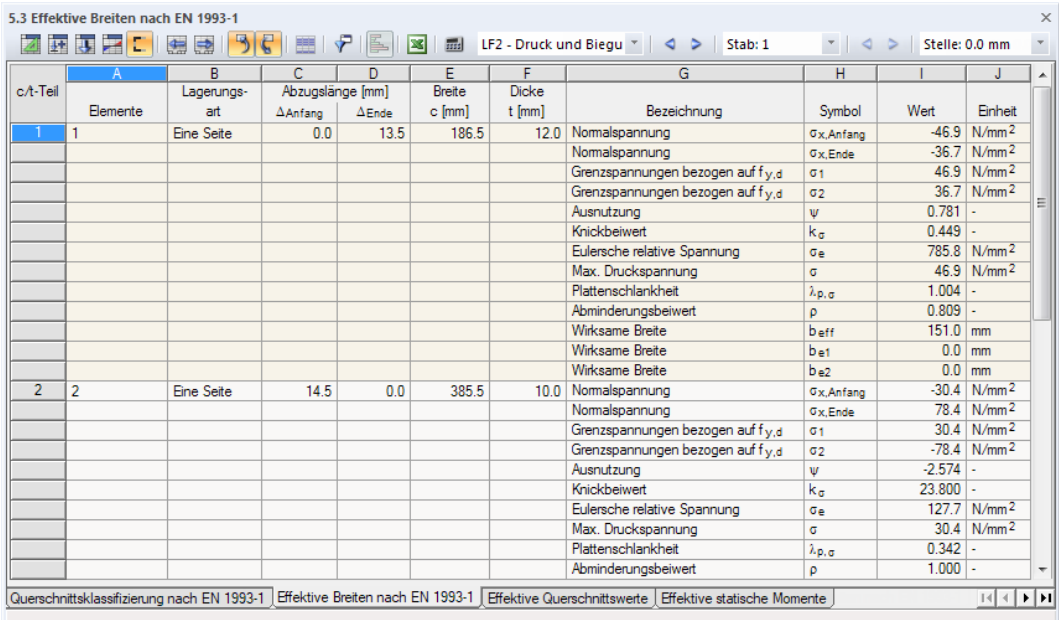

Bild 7.12: Tabelle 5.3 Effektive Breiten nach EN 1993-1 für LF2

## <span id="page-32-0"></span>**7.3 Mehrfensterdarstellung**

Die Querschnittsverläufe und Spannungen lassen sich auch nebeneinander in Fenstern darstellen. Diese Funktion ist zugänglich über das Menü

7

**Ergebnisse** → **Ergebnisfenster anordnen**.

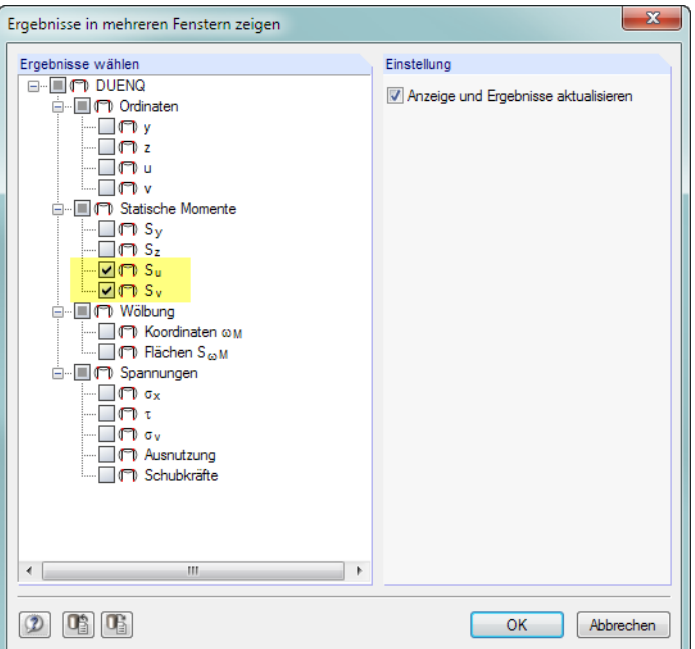

Bild 7.13: Dialog Ergebnisse in mehreren Fenstern anzeigen

Im Dialog Ergebnisse in mehreren Fenstern zeigen setzen wir die Häkchen so, dass nur die statischen Momente **S<sup>u</sup>** und **S<sup>v</sup>** ausgewählt sind.

Nach [OK] werden die beiden Querschnittsverläufe nebeneinander in zwei Fenstern dargestellt.

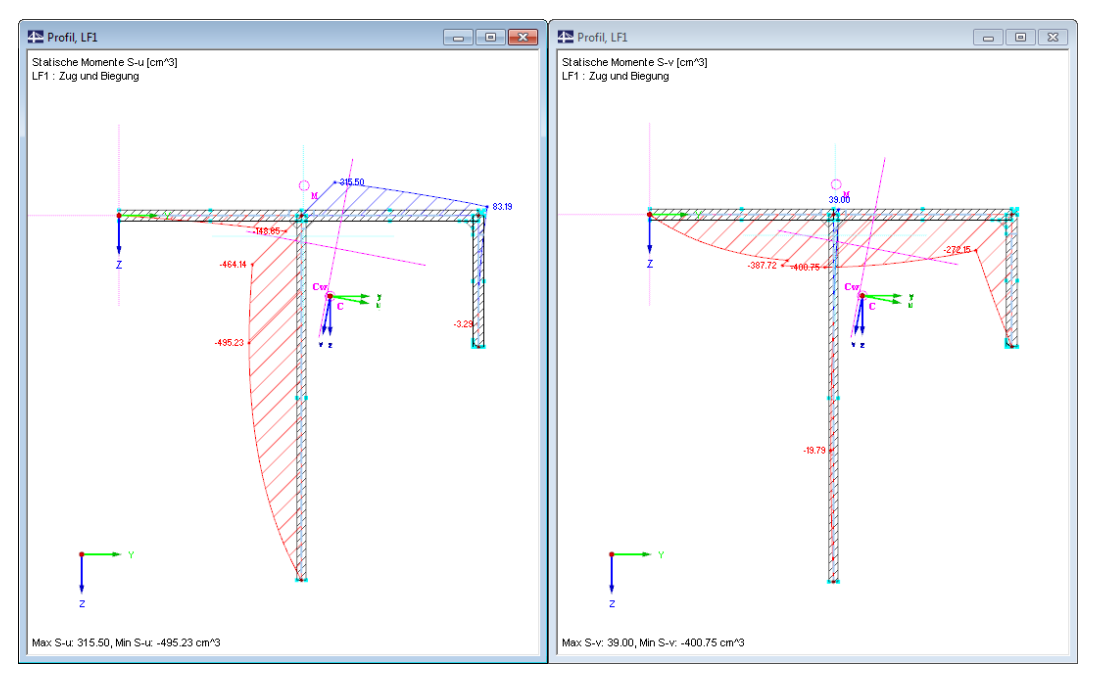

Bild 7.14: Statische Momente S<sub>u</sub> und S<sub>v</sub> des Brutoquerschnitts

# <span id="page-33-0"></span>8 Dokumentation

## **8.1 Ausdruckprotokoll erstellen**

Für die Dokumentation bietet DUENQ eine Druckvorschau an – das sogenannte Ausdruckprotokoll. Dort kann festgelegt werden, welche Eingabedaten und Ergebnisse im Ausdruck erscheinen sollen. Das Ausdruckprotokoll kann mit Grafiken, Erläuterungen oder Scans ergänzt werden.

8

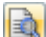

Wir starten das Ausdruckprotokoll über die Schaltfläche [Aktives Ausdruckprotokoll]. In der Symbolleiste ist sie rechts neben dem Drucker-Button zu finden.

Es erscheint ein Dialog, in dem wir ein Muster als Vorlage für das neue Ausdruckprotokoll wählen können.

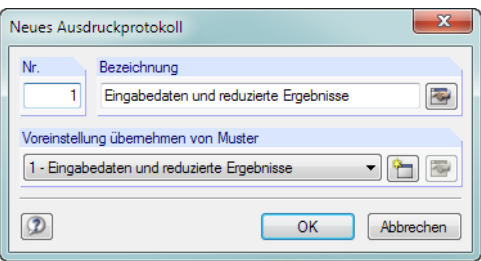

Bild 8.1: Dialog Neues Ausdruckprotokoll

Wir akzeptieren das Muster 1 - Eingabe und reduzierte Ergebnisse und lassen mit [OK] die Druckvorschau erstellen.

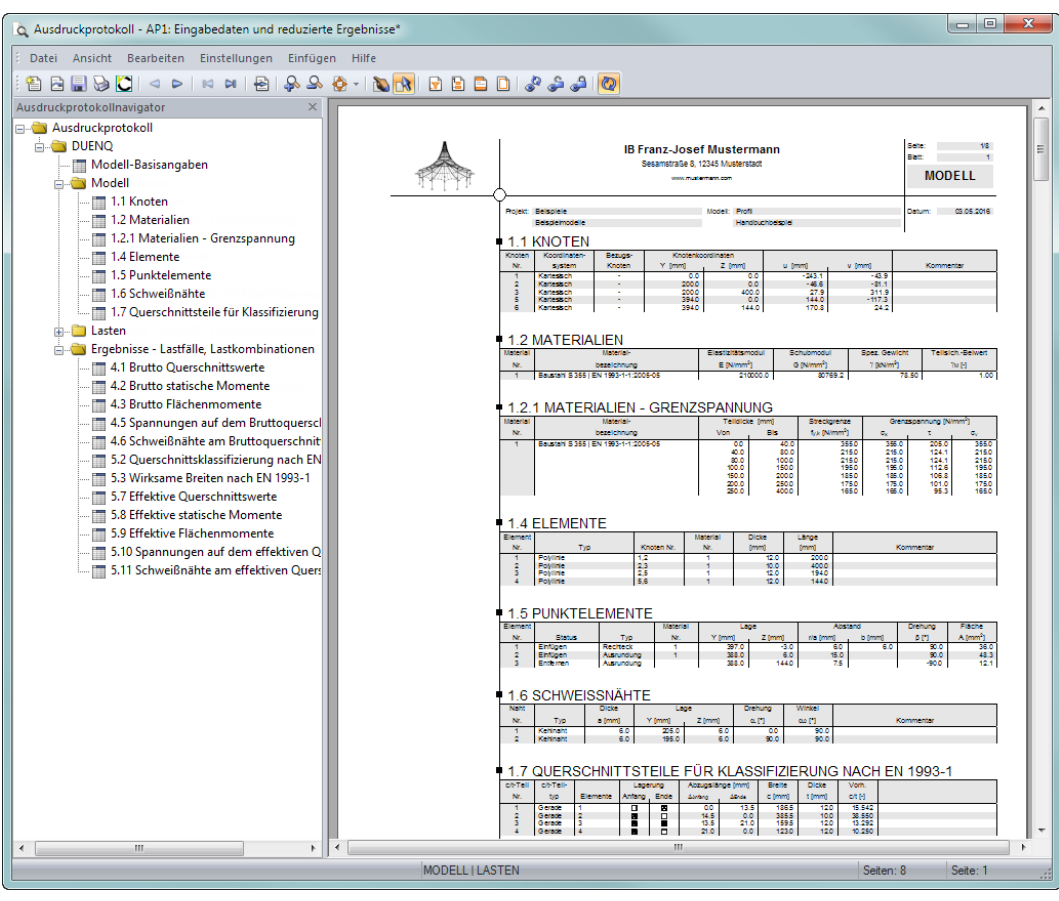

Bild 8.2: Druckvorschau im Ausdruckprotokoll

## <span id="page-34-0"></span>**8.2 Ausdruckprotokoll anpassen**

Auch das Ausdruckprotokoll besitzt einen Navigator, der die ausgewählten Kapitel auflistet. Mit einem Klick auf einen Navigatoreintrag wird rechts der Inhalt dieses Kapitels angezeigt.

8

Die voreingestellten Inhalte können individuell angepasst werden. Für unser Beispiel ändern wir dieAusgabe derQuerschnittswerte: Wir klicken das Kapitel Ergebnisse - Lastfälle, Lastkombinationen mit der rechten Maustaste an und wählen im Kontextmenü die Selektion.

| Ausdruckprotokollnavigator                       | $\times$                 |  |  |
|--------------------------------------------------|--------------------------|--|--|
| Ausdruckprotokoll                                |                          |  |  |
| <b>DUENO</b>                                     |                          |  |  |
| <b>ட்டி Modell</b>                               |                          |  |  |
| Lasten                                           |                          |  |  |
| $\blacksquare$ 2.1 Lastfälle                     |                          |  |  |
| <b>III</b> 3.1 Schnittgrößen                     |                          |  |  |
| Ergebnisse - Lastfälle, Lastkombinationen<br>⊟…( |                          |  |  |
| 4.1 Brutto Querschnittswert                      | Aus Protokoll entfernen  |  |  |
| 4.2 Brutto statische Momen                       | Mit neuer Seite beginnen |  |  |
| 4.3 Brutto Flächenmomente                        |                          |  |  |
| 4.5 Spannungen auf dem Br                        | Selektion                |  |  |
| 4.6 Schweißnähte am Brutto<br>111111             | Eigenschaften            |  |  |
| 5.2 Querschnittsklassifizierung                  |                          |  |  |
| 5.3 Wirksame Breiten nach EN 1993-1              |                          |  |  |

Bild 8.3: Kontextmenü Ergebnisse - Lastfälle, Lastkombinationen

Im Dialog Ausdruckprotokoll-Selektion, Register LF-/LK-Ergebnisse entfernen wir die Häkchen von den Tabellen **5.8 Effektive statische Momente** und **5.9 Effektive Flächenmomente**.

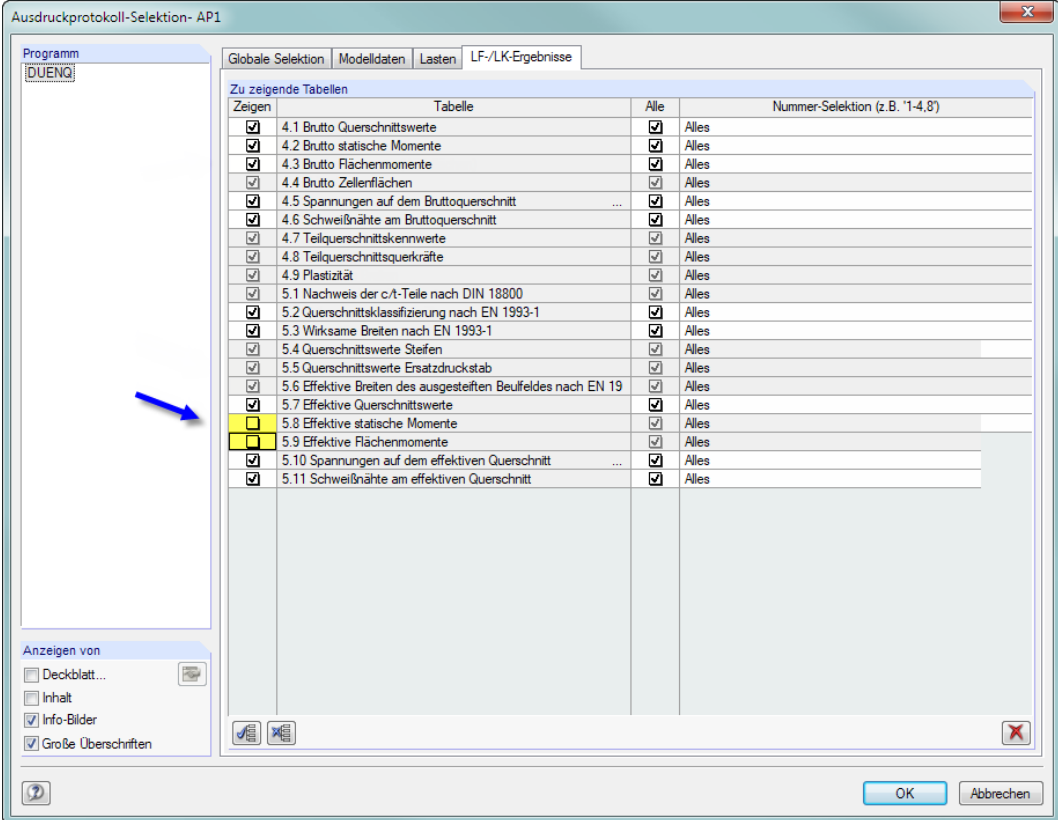

Bild 8.4: Statische Momente und Wölbflächen deaktivieren über Ausdruckprotokoll-Selektion

Nach dem Bestätigen des Dialogs wird die Druckvorschau entsprechend angepasst.

Ein Kapitel lässt sich im Navigator mit der Maus an eine andere Stelle verschieben (Drag-and-Drop). Das Löschen eines Kapitels ist auch über das Kontextmenü (siehe Bild 8.3) oder mit der [Entf]-Taste möglich.

## **8.3 Grafiken in Ausdruckprotokoll drucken**

Häufig werden Grafiken in den Ausdruck integriert, die die Dokumentation veranschaulichen.

8

## **Statische Momente drucken**

<span id="page-35-0"></span>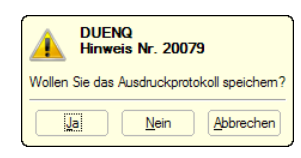

D

Wir schließen das Ausdruckprotokoll mit **X** 

Die Abfrage zum Speichern der Änderungen bestätigen wir mit [Ja] und kehren in das DUENQ-Arbeitsfenster zurück.

Zuletzt waren die Ergebnisverläufe der statischen Momente S<sub>u</sub> und S<sub>v</sub> eingestellt (siehe [Bild 7.13](#page-32-0), [Seite 32\)](#page-32-0). Wir drucken diese beiden Grafiken in das Ausdruckprotokoll über Menü

#### **Datei** → **Grafik drucken**

oder die entsprechende Schaltfläche in der Symbolleiste.

Im Dialog Grafikausdruck stellen wir die Druckvorgaben wie in Bild 8.5 gezeigt ein. Als Grafik-Überschrift tragen wir **Statische Momente** ein.

Die Fenster-Anordnung beim Drucken mehrerer Fenster lässt sich über die Schaltfläche **beein**flussen. Wir stellen die Option **3)** ein, um die beiden Grafiken untereinander zu drucken.

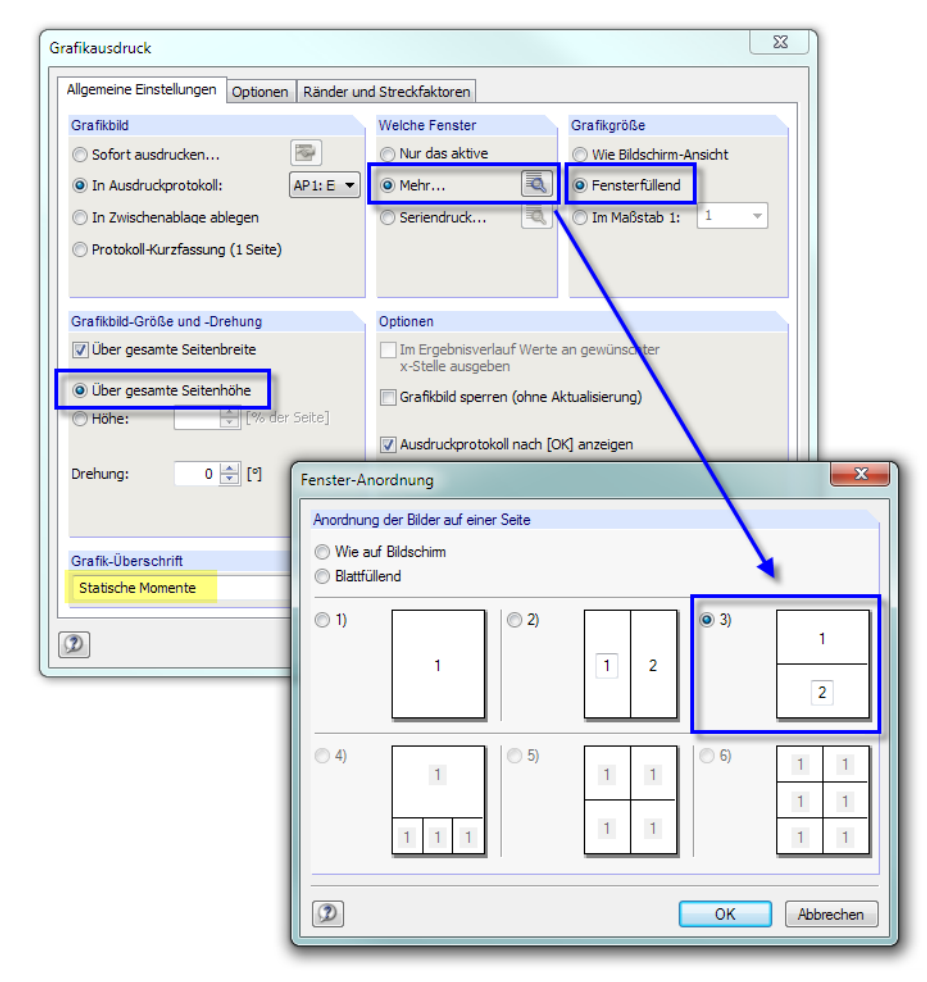

Bild 8.5: Dialoge Grafikausdruck und Fenster-Anordnung

Die Voreinstellungen der übrigen Register lassen wir unverändert.

Mit [OK] drucken wir dann die beiden Verläufe der statischen Momente in das Ausdruckprotokoll. Die Grafiken werden am Ende des Kapitels Ergebnisse - Lastfälle, Lastkombinationen platziert.

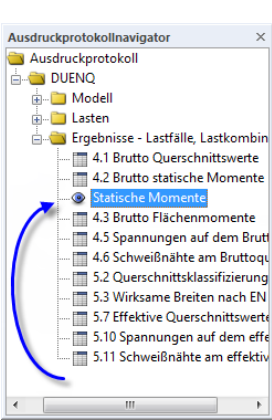

Bild 8.6: Statische Momente im Ausdruckprotokoll

Wir verschieben die Grafik mit Drag-and-Drop (gedrückte linke Maustaste) zum Eintrag Brutto statische Momente.

## **Vergleichsspannungen drucken**

Wir schließen das Ausdruckprotokoll wieder und speichern die Änderungen.

Im DUENQ-Arbeitsfenster schließen wir nun eines der Fenster mit **EXPLIES**. Falls eine Abfrage zum Speichern der Daten erscheint, bestätigen wir sie mit [Ja].

Wir lassen nun die Vergleichsspannungen  $\sigma_{v}$  des LF2 anzeigen. Die Anzeige der Wirksamen Teile

Das verbliebene Fenster maximieren wir mit

Mit der Schaltfläche **X**oder der Funktionstaste [F8] stellen wir das Profil fensterfüllend dar.

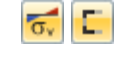

Isoflächen

 $X_1$  Aus

Für die farbige Darstellung der Spannungen wählen wir wieder die [Isoflächen].

Mit der Schaltfläche **b**rufen wir wieder den Dialog Grafikausdruck auf (siehe [Bild 8.7\)](#page-37-0).

schalten wir **ein**.

#### <span id="page-37-0"></span>**8 Dokumentation**

Für den Druck setzen wir die Höhe des Grafikbildes auf **50 %**. Damit wird für die Grafik genau eine halbe Seite im Ausdruckprotokoll verwendet. Die Grafik drucken wir Im Maßstab **1:5**.

8

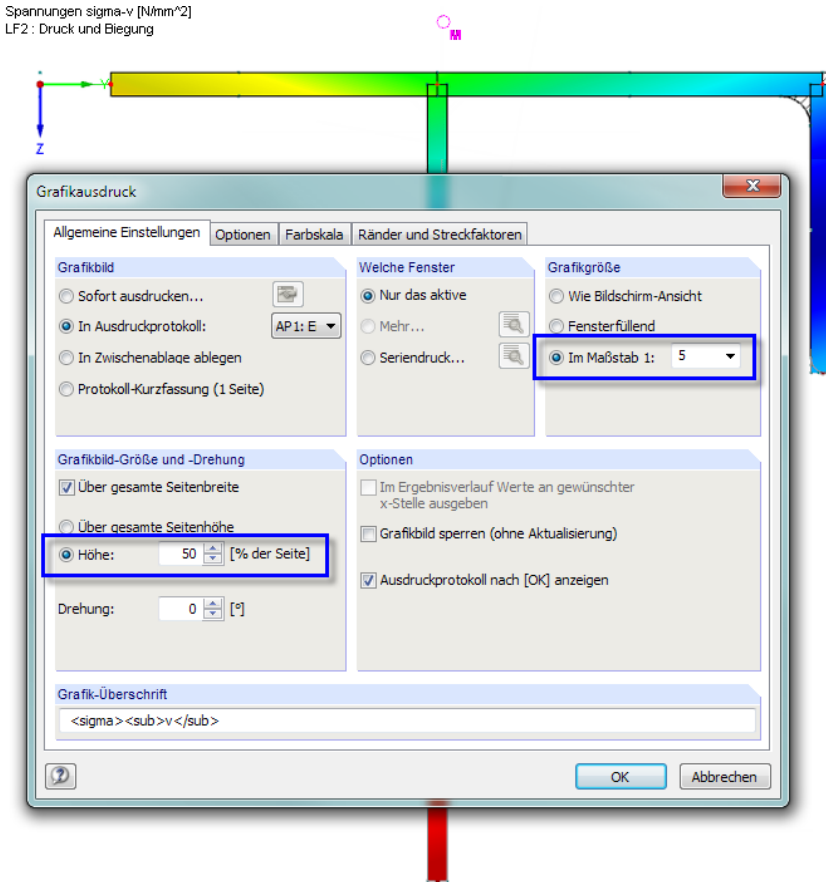

Bild 8.7: Drucken der Vergleichsspannungen

Mit [OK] wird die Grafik in das Ausdruckprotokoll gedruckt und wieder am Ende eingefügt. Wir verschieben sie zu den Spannungen auf dem effektiven Querschnitt.

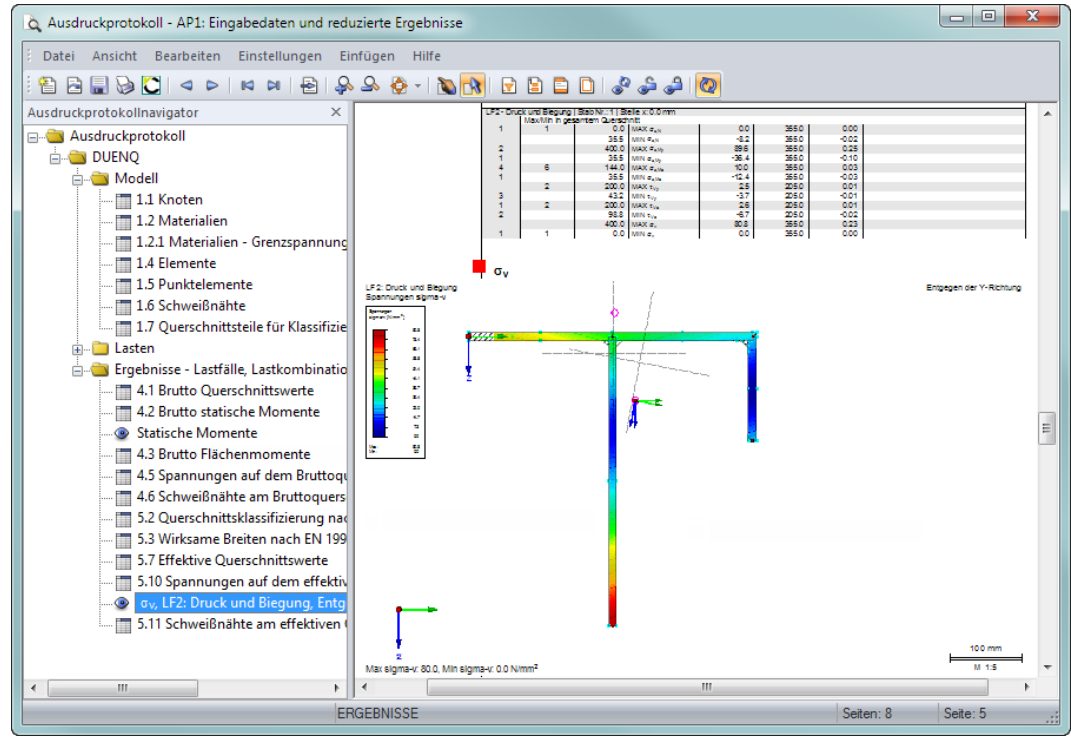

Bild 8.8: Grafik der Vergleichsspannungen im Ausdruckprotokoll

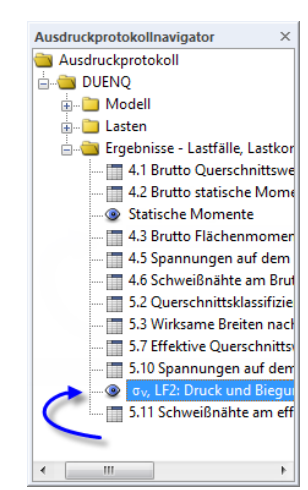

D

Speichem

## **Ausdruckprotokoll drucken**

Wir können das Ausdruckprotokoll nun mit der Schaltfläche [Drucken] zum Drucker schicken.

Der integrierte PDF-Drucker ermöglicht es, die Daten des Ausdruckprotokolls auch als PDF-Datei auszugeben. Wir nutzen diese Funktion über das Ausdruckprotokoll-Menü

8

#### **Datei** → **Export in PDF**.

Im Windows-Dialog Speichern unter geben wir den Speicherort und Dateinamen an.

Mit dem [Speichern] wird eine PDF-Datei mit Lesezeichen erzeugt, die das Navigieren im digitalen Dokument erleichtern.

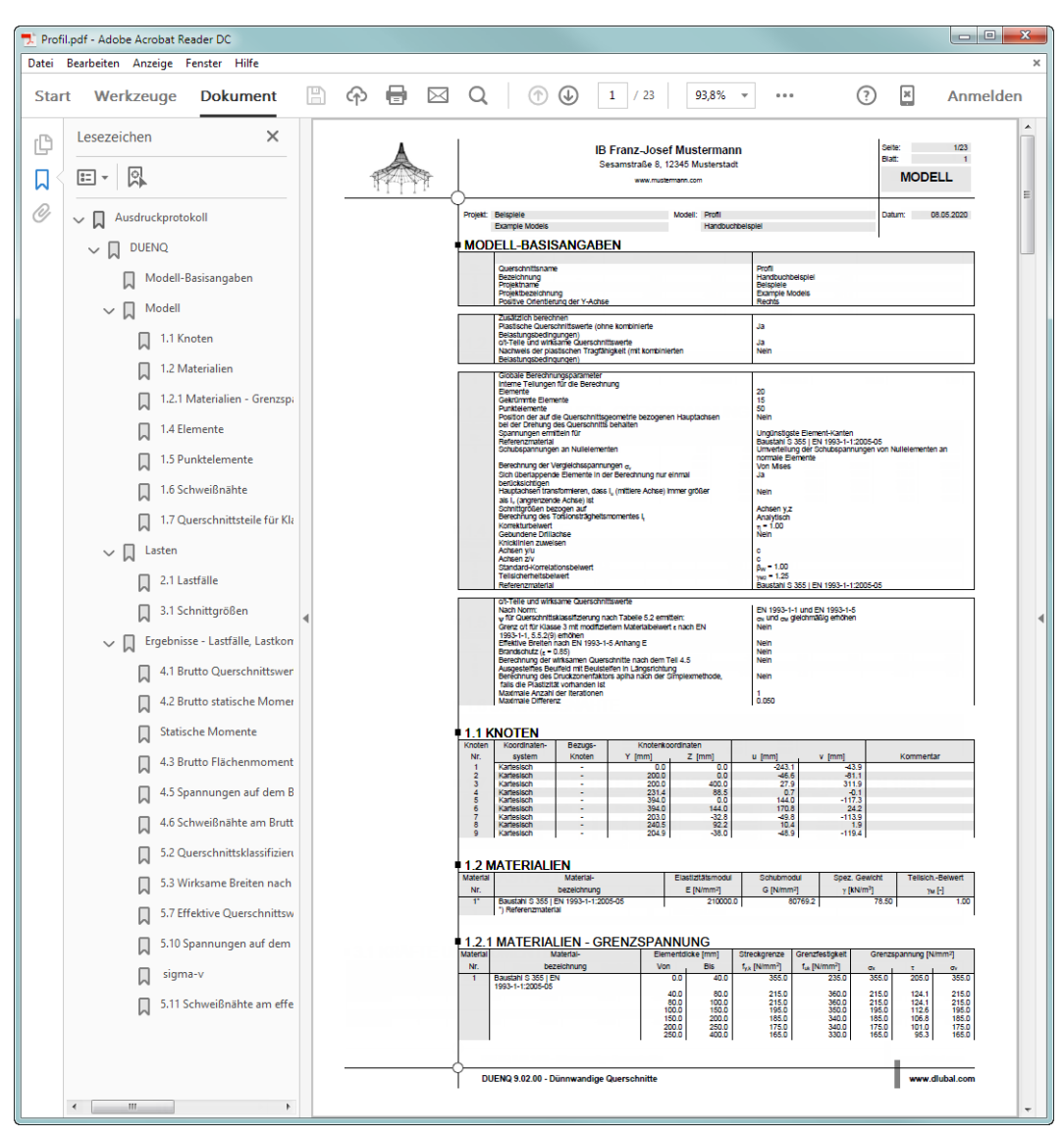

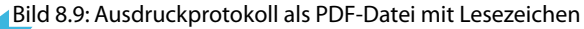

# <span id="page-39-0"></span>9 Ausblick

Wirsind nun am Ende unseres Beispiels angekommen. Diese Einführung soll Ihnen den Zugang zu DUENQerleichtert und Ihre Neugier auf noch unbekannte Funktionen geweckt haben. Die ausführliche Programmbeschreibung finden Sie im DUENQ-Benutzerhandbuch, das im [Downloadbereich](https://www.dlubal.com/de/downloads-und-infos/dokumente/handbuecher?category=cross-section-properties-software) unserer Website zur Verfügung steht.

9

Über das Menü **Hilfe** oder [F1] können Sie die Online-Hilfe des Programms aufrufen und wie im Handbuch nach bestimmten Begriffen suchen. Diese Online-Hilfe basiert auf dem DUENQ-Handbuch.

Gerne können Sie sich mit Ihren Fragen auch an unsere E-Mail-Hotline wenden. Oder stöbern Sie in den [FAQs](https://www.dlubal.com/de/support-und-schulungen/support/faq?family=cross-section-properties) oder der [Knowledge Base](https://www.dlubal.com/de/support-und-schulungen/support/knowledge-base?program=shape-thin) auf unserer Website.

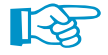

Den Beispielquerschnitt können Sie in ein RSTAB- oder RFEM-Modell einlesen und auch für die Nachweise in den Zusatzmodulen RF-/STAHL oder RF-/STAHL EC3 verwenden.

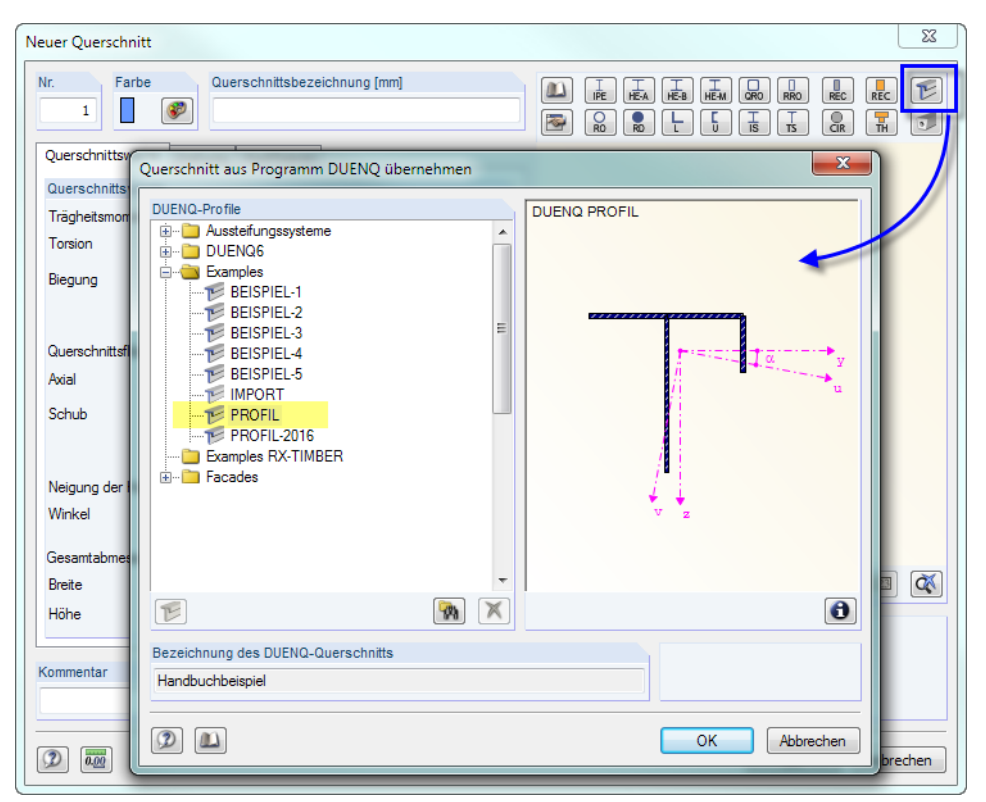

Bild 9.1: DUENQ-Profil in RSTAB/RFEM einlesen

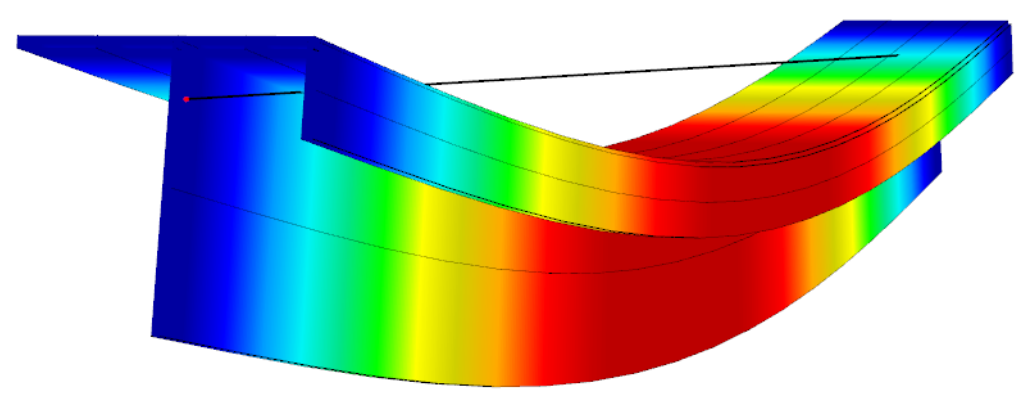

Bild 9.2: Verformungen im Modell von RSTAB/RFEM